# R&S®SMM-K131 LoRa® User Manual

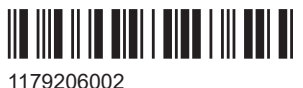

Version 05

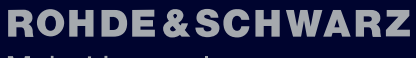

Make ideas real

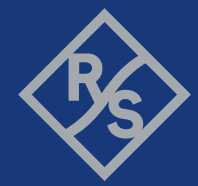

This document describes the following software option:

● R&S®SMM-K131 LoRa® (1441.1760.xx)

This manual describes firmware version FW 5.30.047.xx and later of the R&S®SMM100A.

© 2023 Rohde & Schwarz Muehldorfstr. 15, 81671 Muenchen, Germany Phone: +49 89 41 29 - 0 Email: [info@rohde-schwarz.com](mailto:info@rohde-schwarz.com) Internet: [www.rohde-schwarz.com](http://www.rohde-schwarz.com) Subject to change – data without tolerance limits is not binding. R&S® is a registered trademark of Rohde & Schwarz GmbH & Co. KG. LoRa® Mark and LoRa Logo are registered trademarks of Semtech Corporation. LoRaWAN® Mark and LoRaWAN Logo are registered trademarks of LoRa Alliance, Inc. All other trademarks are the properties of their respective owners.

1179.2060.02 | Version 05 | R&S®SMM-K131

The following abbreviations are used throughout this manual: R&S®SMM100A is abbreviated as R&S SMM, R&S®WinIQSIM2 is abbreviated as R&S WinIQSIM2; the license types 02/03/07/11/13/16/12 are abbreviated as xx.

## **Contents**

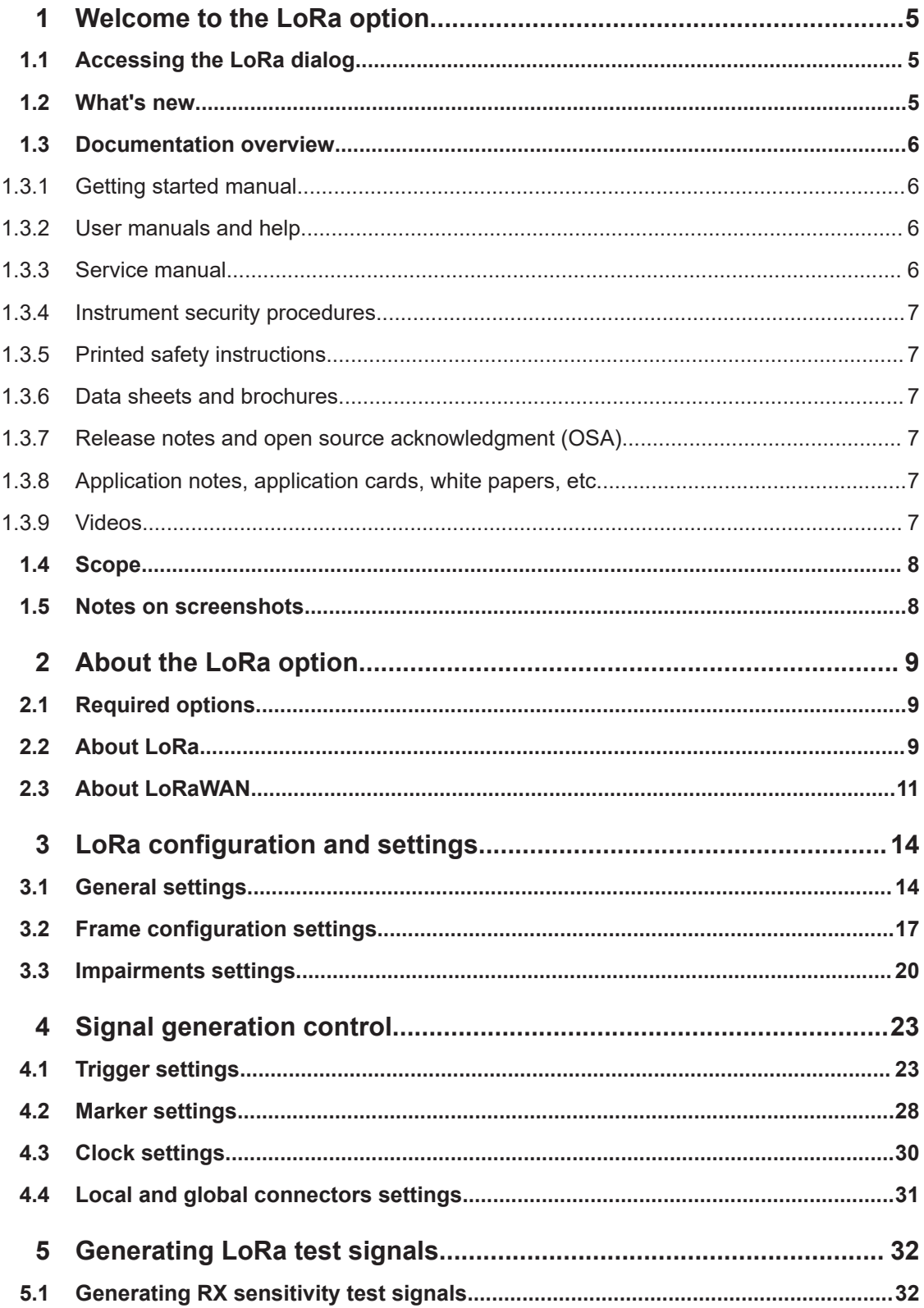

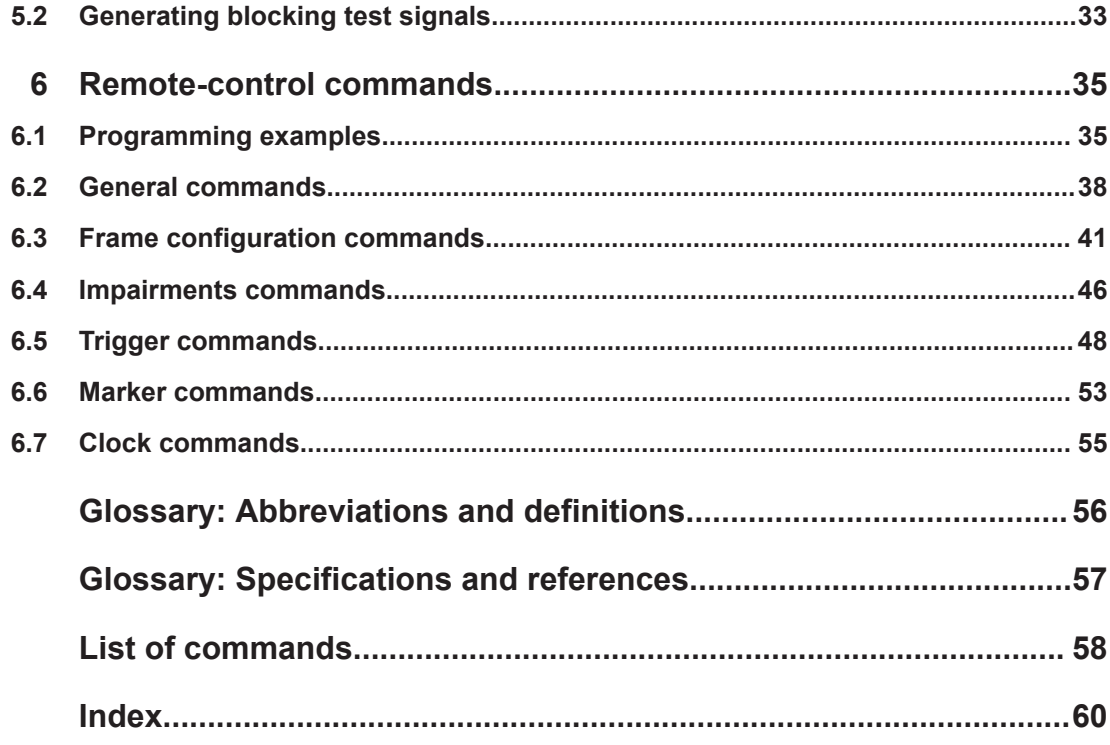

## <span id="page-4-0"></span>1 Welcome to the LoRa option

The R&S SMM-K131 is a firmware application that adds functionality to generate signals in accordance with LoRa modulation.

The R&S SMM-K131 features

- Generation of LoRa up-/downlink signals
- Generation of waveforms for LoRa up-/downlink signals
- Frame configuration including modulation, coding and data configuration
- Impairing the output signal:
	- Adding symbol timing error and frequency offset
	- Applying a frequency drift to the carrier frequency of the output signal

This user manual contains a description of the functionality that the application provides, including remote control operation.

All functions not discussed in this manual are the same as in the base unit and are described in the R&S SMM100A user manual. The latest version is available at:

[www.rohde-schwarz.com/manual/SMM100A](https://www.rohde-schwarz.com/manual/smm100a)

#### **Installation**

You can find detailed installation instructions in the delivery of the option or in the R&S SMM100A service manual.

## **1.1 Accessing the LoRa dialog**

#### **To open the dialog with LoRa settings**

► In the block diagram of the R&S SMM100A, select "Baseband > LoRa".

A dialog box opens that displays the provided general settings.

The signal generation is not started immediately. To start signal generation with the default settings, select "State > On".

## **1.2 What's new**

This manual describes firmware version FW 5.30.047.xx and later of the R&S®SMM100A.

Compared to the previous version, it provides the new features listed below:

● Time-based triggering, see ["Time Based Trigger"](#page-24-0) on page 25 and ["Trigger Time"](#page-24-0) [on page 25](#page-24-0).

<span id="page-5-0"></span>**Editorial changes** 

## **1.3 Documentation overview**

This section provides an overview of the R&S SMM100A user documentation. Unless specified otherwise, you find the documents at:

[www.rohde-schwarz.com/manual/smm100a](http://www.rohde-schwarz.com/manual/smm100a)

#### **1.3.1 Getting started manual**

Introduces the R&S SMM100A and describes how to set up and start working with the product. Includes basic operations, typical measurement examples, and general information, e.g. safety instructions, etc. A printed version is delivered with the instrument.

#### **1.3.2 User manuals and help**

Separate manuals for the base unit and the software options are provided for download:

● Base unit manual

Contains the description of all instrument modes and functions. It also provides an introduction to remote control, a complete description of the remote control commands with programming examples, and information on maintenance, instrument interfaces and error messages. Includes the contents of the getting started manual.

Software option manual Contains the description of the specific functions of an option. Basic information on operating the R&S SMM100A is not included.

The contents of the user manuals are available as help in the R&S SMM100A. The help offers quick, context-sensitive access to the complete information for the base unit and the software options.

All user manuals are also available for download or for immediate display on the Internet.

#### **1.3.3 Service manual**

Describes the performance test for checking compliance with rated specifications, firmware update, troubleshooting, adjustments, installing options and maintenance.

The service manual is available for registered users on the global Rohde & Schwarz information system (GLORIS):

<https://gloris.rohde-schwarz.com>

#### <span id="page-6-0"></span>**1.3.4 Instrument security procedures**

Deals with security issues when working with the R&S SMM100A in secure areas. It is available for download on the internet.

#### **1.3.5 Printed safety instructions**

Provides safety information in many languages. The printed document is delivered with the product.

### **1.3.6 Data sheets and brochures**

The data sheet contains the technical specifications of the R&S SMM100A. It also lists the options and their order numbers and optional accessories.

The brochure provides an overview of the instrument and deals with the specific characteristics.

See [www.rohde-schwarz.com/brochure-datasheet/smm100a](http://www.rohde-schwarz.com/brochure-datasheet/smm100a)

#### **1.3.7 Release notes and open source acknowledgment (OSA)**

The release notes list new features, improvements and known issues of the current firmware version, and describe the firmware installation.

The software makes use of several valuable open source software packages. An opensource acknowledgment document provides verbatim license texts of the used open source software.

See [www.rohde-schwarz.com/firmware/smm100a](http://www.rohde-schwarz.com/firmware/smm100a)

#### **1.3.8 Application notes, application cards, white papers, etc.**

These documents deal with special applications or background information on particular topics.

See [www.rohde-schwarz.com/application/smm100a](http://www.rohde-schwarz.com/application/smm100a)

### **1.3.9 Videos**

Find various videos on Rohde & Schwarz products and test and measurement topics on YouTube:<https://www.youtube.com/@RohdeundSchwarz>

<span id="page-7-0"></span>On the menu bar, search for your product to find related videos.

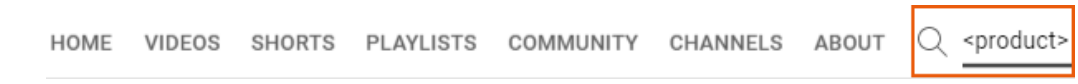

*Figure 1-1: Product search on YouTube*

## **1.4 Scope**

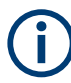

Tasks (in manual or remote operation) that are also performed in the base unit in the same way are not described here.

In particular, it includes:

- Managing settings and data lists, like saving and loading settings, creating and accessing data lists, or accessing files in a particular directory.
- Information on regular trigger, marker and clock signals and filter settings, if appropriate.
- General instrument configuration, such as checking the system configuration, configuring networks and remote operation
- Using the common status registers

For a description of such tasks, see the R&S SMM100A user manual.

## **1.5 Notes on screenshots**

When describing the functions of the product, we use sample screenshots. These screenshots are meant to illustrate as many as possible of the provided functions and possible interdependencies between parameters. The shown values may not represent realistic usage scenarios.

The screenshots usually show a fully equipped product, that is: with all options installed. Thus, some functions shown in the screenshots may not be available in your particular product configuration.

## <span id="page-8-0"></span>2 About the LoRa option

## **2.1 Required options**

The basic equipment layout for generating LoRa signals includes the options:

- Baseband Generator(R&S SMM-B9)
- Baseband real-time extension (R&S SMM-K520)
- Option LoRa (R&S SMM-K131)
- Frequency option (e.g. R&S SMM-B1006)

You can generate signals via play-back of waveform files at the signal generator. To create the waveform file using R&S WinIQSIM2, you do not need a specific option.

To play back the waveform file at the signal generator, you have two options:

- Install the R&S WinIQSIM2 option of the digital standard, e.g. R&S SMM-K255 for playing LTE waveforms
- If supported, install the real-time option of the digital standard, e.g. R&S SMM-K55 for playing LTE waveforms

For more information, see data sheet.

## **2.2 About LoRa**

The term LoRa refers to a "Long Range" end-to-end communication technology based on a [PHY](#page-55-0) with a proprietary modulation scheme. The standard is owned by Semtech Corporation, Camarillo California, USA.

#### **Modulation**

LoRa modulation is based on a proprietary [CSS](#page-55-0) modulation scheme. The modulation scheme is used to encode data onto swept frequency chirps, i.e. rapid changes of the modulation frequency.

A chirp (compressed high intensity radar pulse) is a signal whose frequency changes at a fixed rate (chirp rate). Each modulation symbol is represented as a rapid change in the frequency of the chirp.

The spreading factor represents the number of encoded bits per symbol and thus the change in frequency per unit time.

<span id="page-9-0"></span>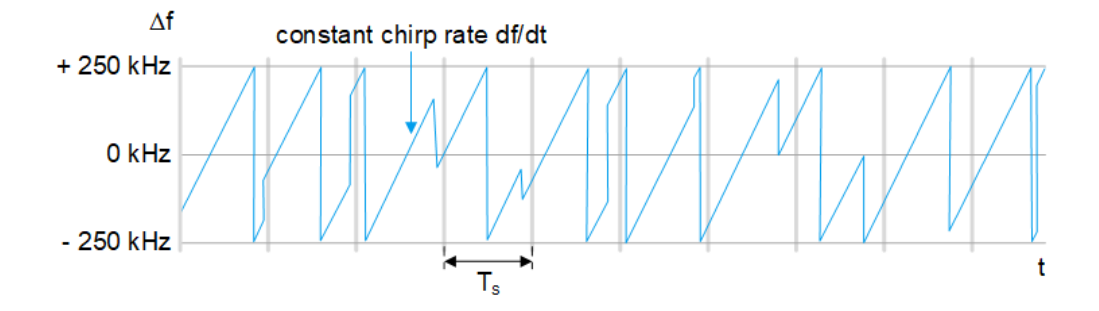

The higher the spreading factor, the lower the change in frequency per unit time.

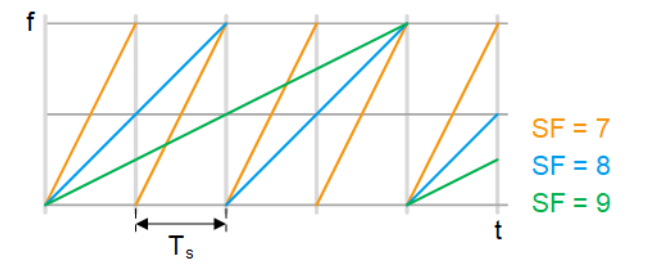

Chirp rate  $R_c$ , signal bandwidth  $\Delta f$ , spreading factor SF, sample rate  $R_s$ , symbol duration  $T_s$ , bit rate  $R_B$  and coding rate CR are linked as in the equations below. Further more, typical values are given for SF, Δf and CR.

Symbol rate:  $R_S = 1 / T_S = \Delta f / 2^{SF}$  | 125 kHz  $\leq \Delta f \leq 500$  kHz;

Chirp rate:  $R_C = R_S * 2^{SF} = \Delta f / 7 \le SF \le 12$ ;

Bit rate:  $R_B = SF * \Delta f / 2^{SF} * 4 / (4 + CR)$  | 1 ≤ CR ≤ 4

A coding rate CR = 0 corresponds to no coding.

For related settings, see ["Modulation and Coding Configuration"](#page-17-0) on page 18.

#### **Channel allocation**

LoRa communication channels can be freely attributed by the network following the spectrum allocation rules defined by the regional radio regulation authorities. In Europe, the allocation rules are defined by [ETSI](#page-55-0) in the specifications [ETSI Specifica](#page-56-0)[tion EN 300 220-1](#page-56-0) and [CEPT/ERC Recommendation 70-03](#page-56-0). In North America, the allocation rules are defined by [FCC](#page-55-0) in the [FCC Specification 47 Part 15.247](#page-56-0).

For detailed info about regional LoRa performance requirements, see [LoRaWAN](#page-56-0) [Regional Parameters Specification.](#page-56-0)

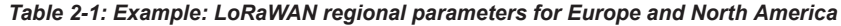

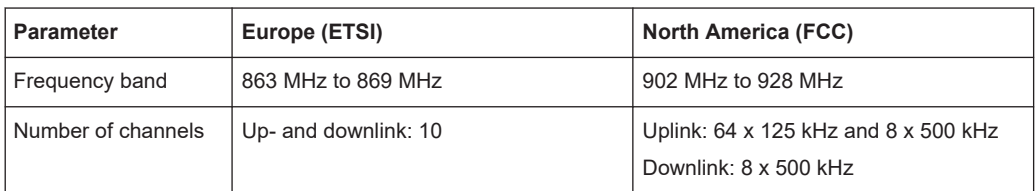

<span id="page-10-0"></span>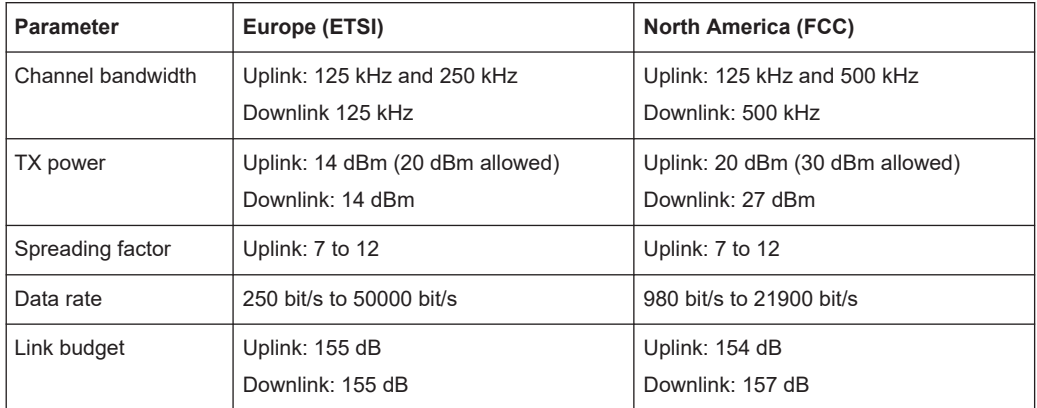

For related settings, see [Chapter 3.1, "General settings", on page 14.](#page-13-0)

#### **Message and frame structure**

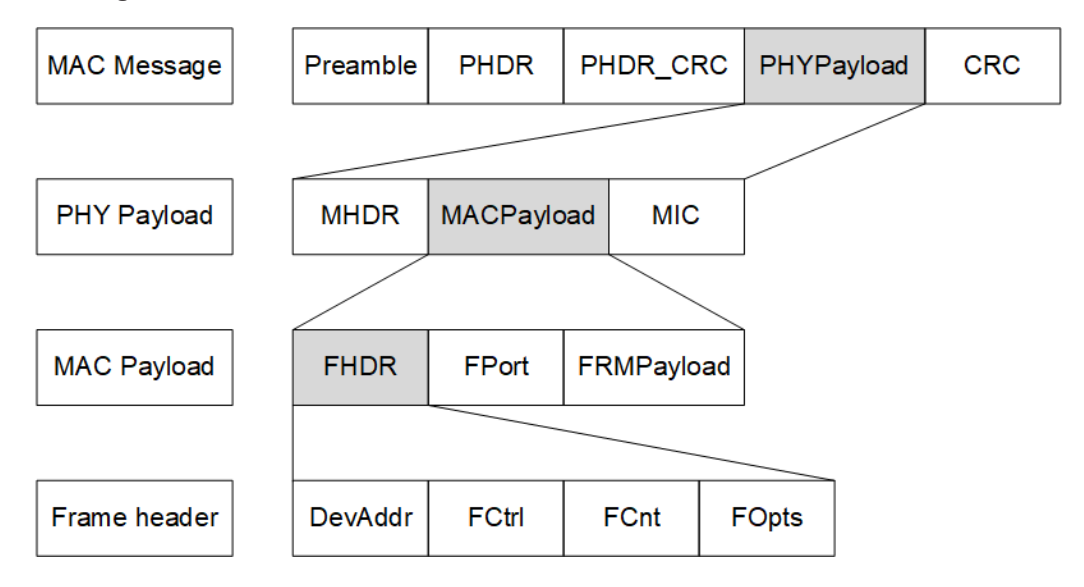

For related settings, see [Chapter 3.2, "Frame configuration settings", on page 17](#page-16-0).

## **2.3 About LoRaWAN**

The LoRa Alliance, Inc. specifies a wide area network (WAN) stack for long range communication as shown in [Figure 2-1](#page-11-0) ([1MA295](#page-56-0)). The LoRa modulation physical layer enables the long-range communication link. The LoRa MAC and application layers affect battery lifetime of the end-device, network capacity, quality of service and security.

<span id="page-11-0"></span>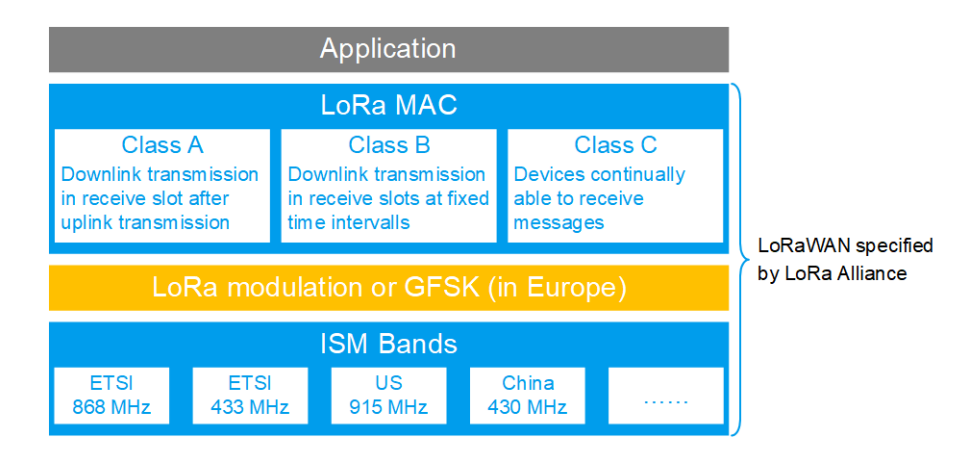

*Figure 2-1: LoRaWAN stack*

#### **Network architecture**

A LoRaWAN architecture has a star-shaped structure as shown in Figure 2-2 ([1MA295\)](#page-56-0). End-devices exchange data with the network server via gateways. Also, the network server is connected to application servers, on which typically IoT applications run.

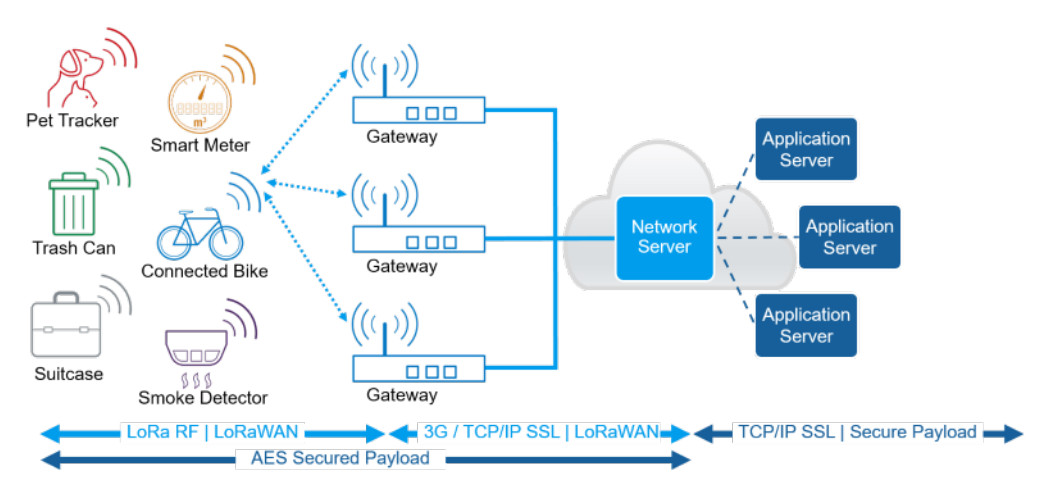

*Figure 2-2: LoRaWAN network architecture*

For more information, see the [LoRaWAN Specification.](#page-56-0)

#### **Device communication classes**

There are three classes specified for LoRaWAN compliant devices:

● **Class A**: Bi-directional end-devices (mandatory support) Bi-directional communication between LoRa network server and receiver. A scheduled uplink transmission slot (Transmit) is followed by two downlink receive slots (Rx 1 and Rx 2).

<span id="page-12-0"></span>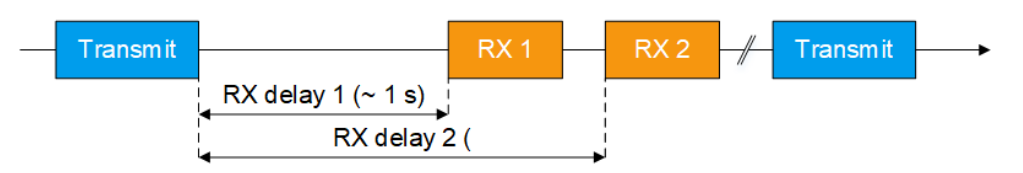

*Figure 2-3: Class A communication*

**Class B:** Bi-directional end-devices with scheduled receive slots (optional support) Besides Class A communication, more downlink receive slots (Rx) are available due to a time synchronized periodic beacon signal (Beacon) from network gateway.

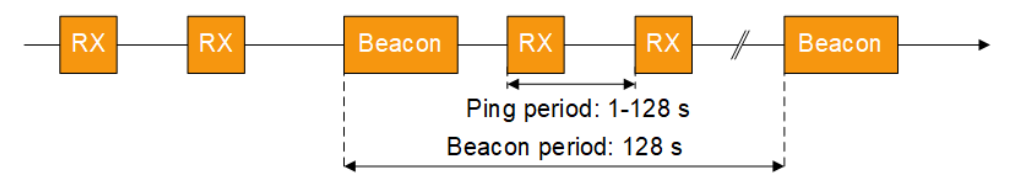

*Figure 2-4: Class B communication*

**Class C**: Bi-directional end-devices with maximal receive slots (optional support) Besides Class A and B communication, there are continuously open receive slots except during transmission.

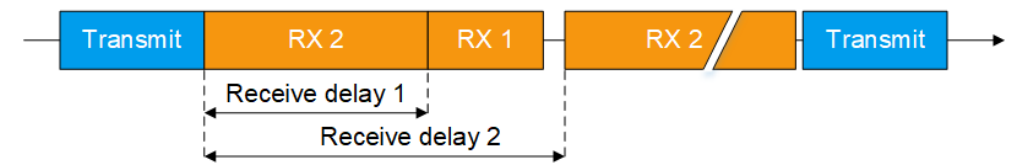

*Figure 2-5: Class C communication*

Typically, power consumption increases and latency decreases from Class A to Class C communication.

#### **Key features and applications**

Devices compliant with the LoRa technology and operating in a LoRaWAN offer the following key features:

- **Long range: outdoor coverage of up to 30 miles/48.3 km (line of sight)**
- Low power consumption: battery lifetime of up to 20 years
- **Low cost:** low-cost end-devices and open software

The key features meet the requirements for IoT applications in rural areas.

## <span id="page-13-0"></span>3 LoRa configuration and settings

Access:

► Select "Baseband > LoRa".

The remote commands required to define these settings are described in [Chapter 6,](#page-34-0) ["Remote-control commands", on page 35](#page-34-0).

#### **Settings:**

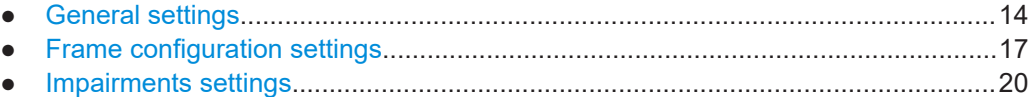

## **3.1 General settings**

Access:

► Select "Baseband > LoRa".

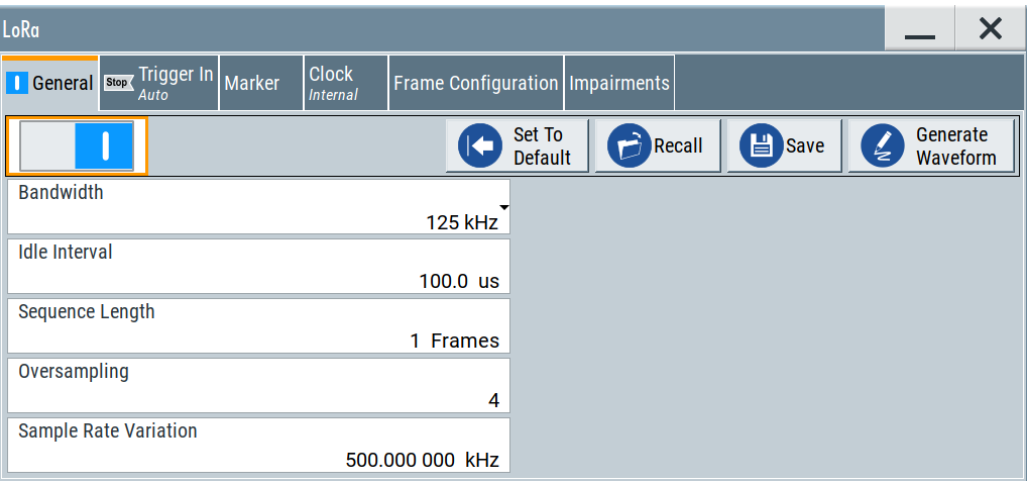

The tab comprises the standard general settings.

#### **Settings:**

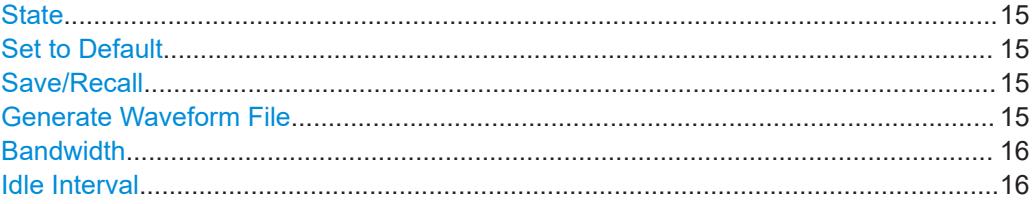

General settings

<span id="page-14-0"></span>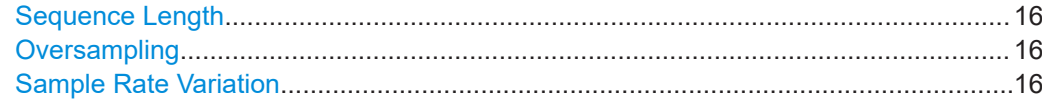

#### **State**

Activates the standard and deactivates all the other digital standards and digital modulation modes in the same path.

Remote command: [:SOURce<hw>]: BB: LORA: STATe on page 41

#### **Set to Default**

Calls the default settings. The values of the main parameters are listed in the following table.

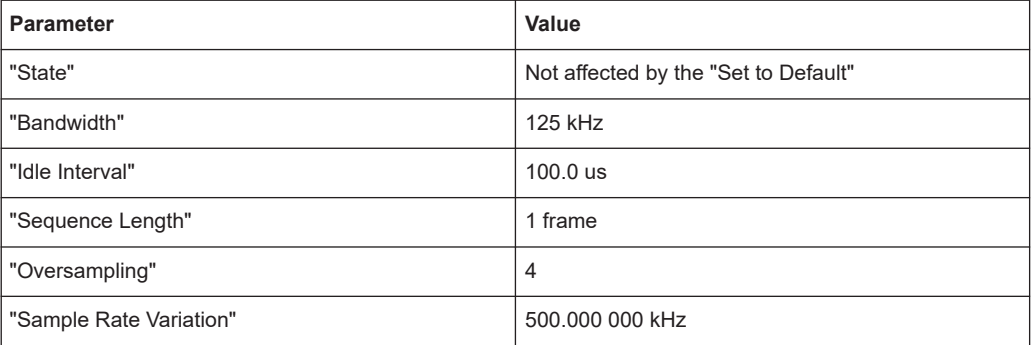

#### Remote command:

[:SOURce<hw>]:BB:LORA: PRESet on page 39

#### **Save/Recall**

Accesses the "Save/Recall" dialog, that is the standard instrument function for saving and recalling the complete dialog-related settings in a file. The provided navigation possibilities in the dialog are self-explanatory.

The settings are saved in a file with predefined extension. You can define the filename and the directory, in that you want to save the file.

See also, chapter "File and Data Management" in the R&S SMM100A user manual.

Remote command:

[\[:SOURce<hw>\]:BB:LORA:SETTing:CATalog](#page-38-0) on page 39

[\[:SOURce<hw>\]:BB:LORA:SETTing:STORe](#page-39-0) on page 40

```
[:SOURce<hw>]:BB:LORA:SETTing:LOAD on page 39
```

```
[:SOURce<hw>]:BB:LORA:SETTing:DELete on page 39
```
#### **Generate Waveform File**

With enabled signal generation, triggers the instrument to save the current settings of an arbitrary waveform signal in a waveform file with predefined extension  $*$ . wv. You can define the filename and the directory, in that you want to save the file.

Using the ARB modulation source, you can play back waveform files and/or process the file to generate multi-carrier or multi-segment signals.

<span id="page-15-0"></span>Remote command:

[\[:SOURce<hw>\]:BB:LORA:WAVeform:CREate](#page-40-0) on page 41

#### **Bandwidth**

Sets the channel bandwidth.

The sample rate and FFT size are calculated internally and updated automatically.

Remote command: [\[:SOURce<hw>\]:BB:LORA:BWIDth](#page-37-0) on page 38

#### **Idle Interval**

Sets the time of the interval separating two frames.

Remote command:

[\[:SOURce<hw>\]:BB:LORA:IINTerval](#page-37-0) on page 38

#### **Sequence Length**

Sets the sequence length of the signal in number of frames. The signal is calculated in advance and output in the arbitrary waveform generator.

Remote command: [\[:SOURce<hw>\]:BB:LORA:SLENgth](#page-39-0) on page 40

#### **Oversampling**

Sets the oversampling factor of the generated waveform. The ARB generator of the R&S SMM100A requires low oversampling factors and still provides excellent signal quality in terms of EVM and ACP.

A reduced sample rate saves significantly the amount of memory or allows an increased signal cycle time, and vice versa.

#### Remote command:

[\[:SOURce<hw>\]:BB:LORA:OSAMpling](#page-39-0) on page 40

#### **Sample Rate Variation**

Sets the sample rate of the signal. A variation of this parameter affects the ARB clock rate; all other signal parameters remain unchanged.

When changing values of the affecting parameters, the sample rate is reset according to the equations below:

- [Symbol Timing Error](#page-20-0) disabled: Sample rate = Bandwidth \* Oversampling
- Impairments enabled: Sample rate = ( abs[\(Freq. drift deviation\)](#page-21-0) + abs[\(Freq. offset](#page-20-0) + ( bandwidth \* oversampling)  $/ 2$  )  $* 2$

#### Remote command:

[\[:SOURce<hw>\]:BB:LORA:SRATe:VARiation](#page-39-0) on page 40

## <span id="page-16-0"></span>3.2 Frame configuration settings

Access:

Select "Baseband > LoRa > Frame Configuration".

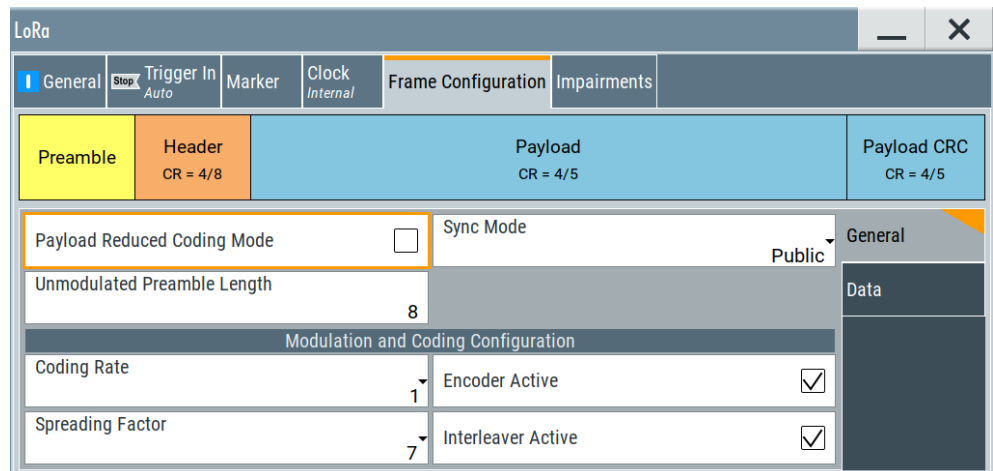

This tab comprises the general and data settings to configure the frame structure.

#### **Settings**

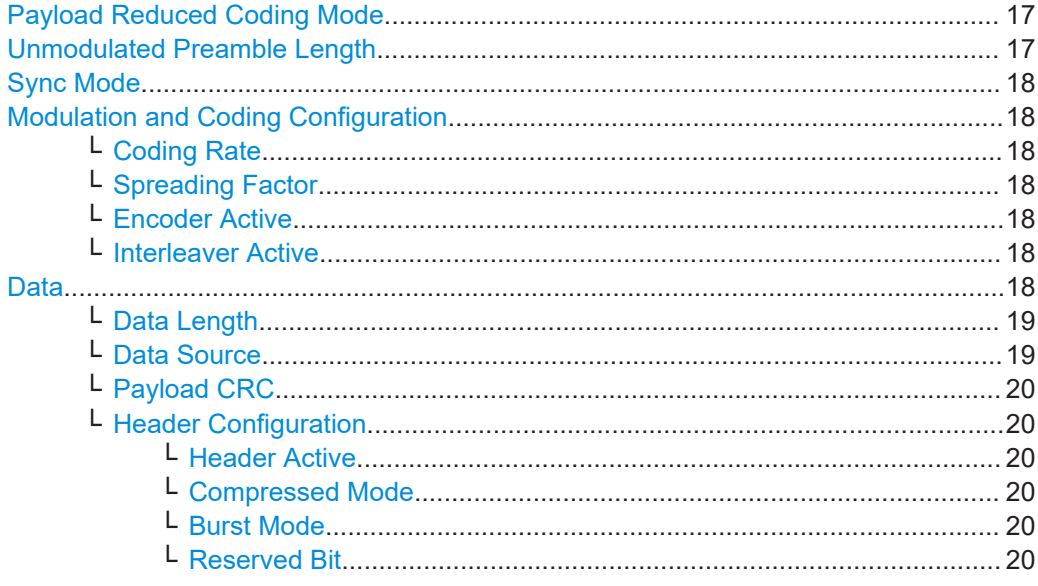

#### **Payload Reduced Coding Mode**

Activates the payload reduced coding mode.

Remote command:

[:SOURce<hw>]:BB:LORA:FCONfiguration:PRCMode:STATe on page 44

#### **Unmodulated Preamble Length**

Sets the unmodulated preamble length.

<span id="page-17-0"></span>Remote command:

[\[:SOURce<hw>\]:BB:LORA:FCONfiguration:UPLength](#page-44-0) on page 45

#### **Sync Mode**

Sets the synchronization mode of the preamble.

Public **A** preamble with a public sync word is generated.

Private A preamble with a private sync word is generated.

Remote command:

[\[:SOURce<hw>\]:BB:LORA:FCONfiguration:SMODe](#page-44-0) on page 45

#### **Modulation and Coding Configuration**

Configures the modulation and coding information in the frame configuration.

#### **Coding Rate ← Modulation and Coding Configuration**

Sets the coding rate. The coding rate  $R_{\text{Coding}}$  is calculated as follows:

 $R_{\text{Coding}} = 4 / (4 + "Coding Rate")$ 

"Coding Rate =  $0$ " corresponds to no coding, i.e.  $R_{\text{Codina}} = 1$ .

#### Remote command: [\[:SOURce<hw>\]:BB:LORA:FCONfiguration:CRATe](#page-41-0) on page 42

#### **Spreading Factor ← Modulation and Coding Configuration**

Sets the spreading factor for the modulation.

#### Remote command:

[\[:SOURce<hw>\]:BB:LORA:FCONfiguration:SFACtor](#page-44-0) on page 45

#### **Encoder Active ← Modulation and Coding Configuration**

Activates encoding of the modulation symbols.

#### Remote command: [\[:SOURce<hw>\]:BB:LORA:FCONfiguration:EACTive:STATe](#page-42-0) on page 43

#### **Interleaver Active ← Modulation and Coding Configuration**

Activates the interleaver in the frame.

Remote command:

[\[:SOURce<hw>\]:BB:LORA:FCONfiguration:IACTive:STATe](#page-43-0) on page 44

#### **Data**

#### Access:

Select "Baseband > LoRa> Frame Configuration > Data".

Configures header and payload data settings.

Frame configuration settings

<span id="page-18-0"></span>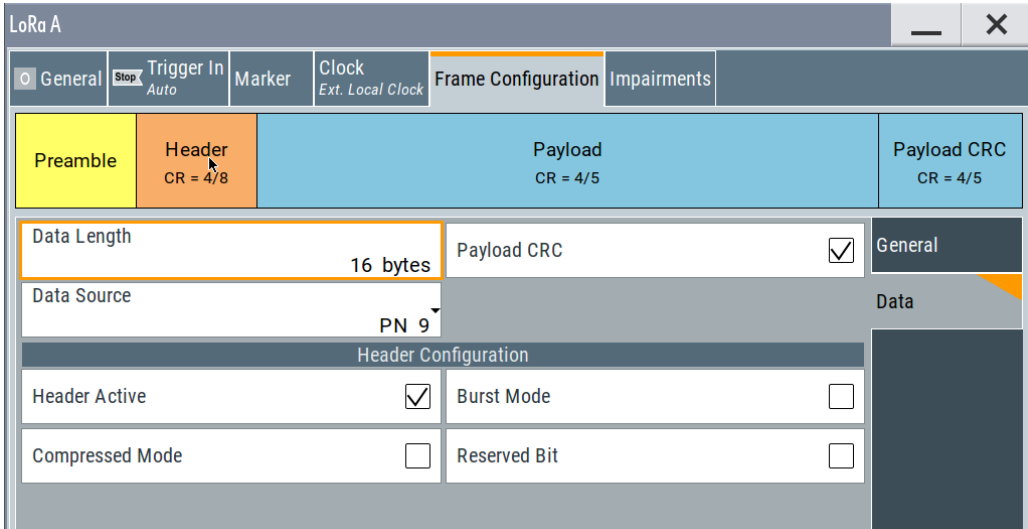

#### **Data Length ← Data**

Sets the data length of the payload in the frame.

Remote command:

[\[:SOURce<hw>\]:BB:LORA:FCONfiguration:DLENgth](#page-42-0) on page 43

#### **Data Source ← Data**

Selects the data source for the payload.

The following standard data sources are available:

- "All 0, All 1" An internally generated sequence containing 0 data or 1 data.
- "PNxx"
	- An internally generated pseudo-random noise sequence.
- "Pattern"

An internally generated sequence according to a bit pattern. Use the "Pattern" box to define the bit pattern.

● "Data List/Select DList"

A binary data from a data list, internally or externally generated.

Select "Select DList" to access the standard "Select List" dialog.

- Select the "Select Data List > navigate to the list file \*.dm\_iqd > Select" to select an existing data list.
- Use the "New" and "Edit" functions to create internally new data list or to edit an existing one.
- Use the standard "File Manager" function to transfer external data lists to the instrument.

See also:

- Section "Modulation Data" in the R&S SMM100A user manual.
- Section "File and Data Management" in the R&S SMM100A user manual.
- Section "Data List Editor" in the R&S SMM100A user manual

#### <span id="page-19-0"></span>Remote command:

[\[:SOURce<hw>\]:BB:LORA:FCONfiguration:DATA](#page-41-0) on page 42 [\[:SOURce<hw>\]:BB:LORA:FCONfiguration:DATA:DPATtern](#page-42-0) on page 43 [\[:SOURce<hw>\]:BB:LORA:FCONfiguration:DATA:DSELection](#page-42-0) on page 43

#### **Payload CRC ← Data**

Activates a cyclic redundancy check (CRC) of the payload.

The "Payload CRC" bits are appended to the payload of the frame.

Remote command: [\[:SOURce<hw>\]:BB:LORA:FCONfiguration:PCRC:STATe](#page-43-0) on page 44

**Header Configuration ← Data** Configures the header information in the payload.

#### **Header Active ← Header Configuration ← Data** Activates the header data in the frame.

Remote command: [\[:SOURce<hw>\]:BB:LORA:FCONfiguration:HACTive:STATe](#page-43-0) on page 44

#### **Compressed Mode ← Header Configuration ← Data**

Activates the compressed mode of the header data in the frame.

Remote command: [\[:SOURce<hw>\]:BB:LORA:FCONfiguration:CMODe:STATe](#page-41-0) on page 42

#### **Burst Mode ← Header Configuration ← Data**

Activates the burst mode of header data in the frame.

Remote command: [\[:SOURce<hw>\]:BB:LORA:FCONfiguration:BMODe:STATe](#page-40-0) on page 41

#### **Reserved Bit ← Header Configuration ← Data**

Enables the reserved bit in the frame header.

Remote command: [\[:SOURce<hw>\]:BB:LORA:FCONfiguration:RBIT:STATe](#page-44-0) on page 45

## **3.3 Impairments settings**

Access:

► Select "Baseband > LoRa > Impairments".

Impairments settings

<span id="page-20-0"></span>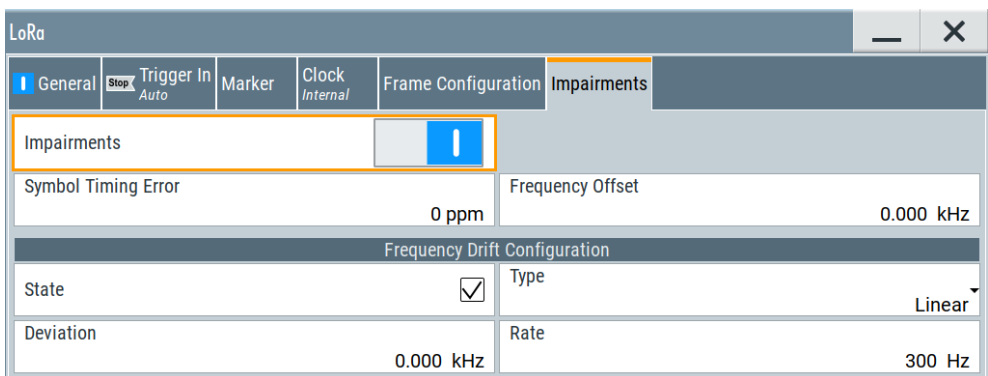

This tab comprises the impairments settings for the signal.

#### **Settings**

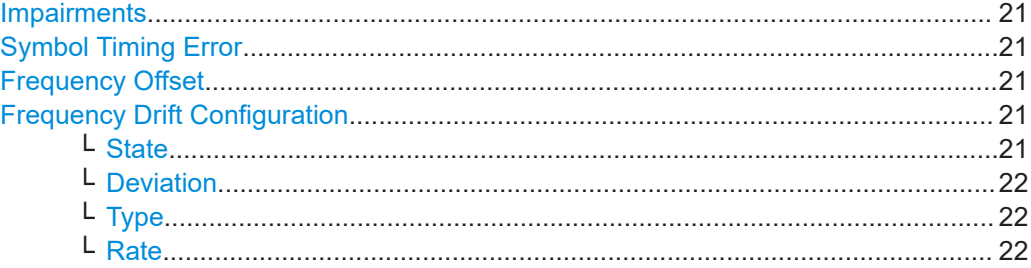

#### **Impairments**

Activates the impairments settings.

Impairments change the signal to simulate a non-ideal transmitter.

Remote command:

[\[:SOURce<hw>\]:BB:LORA:IMPairments:STATe](#page-46-0) on page 47

#### **Symbol Timing Error**

Sets the symbol timing error.

The set error corresponds to applying a deviation to the transmitter symbol clock.

Remote command:

[\[:SOURce<hw>\]:BB:LORA:IMPairments:STERror](#page-46-0) on page 47

#### **Frequency Offset**

Sets the carrier frequency offset.

Remote command: [\[:SOURce<hw>\]:BB:LORA:IMPairments:FOFFset](#page-46-0) on page 47

#### **Frequency Drift Configuration**

Configures carrier frequency drift settings of the signal.

#### **State ← Frequency Drift Configuration**

Activates carrier frequency drift settings.

#### <span id="page-21-0"></span>Remote command:

[\[:SOURce<hw>\]:BB:LORA:IMPairments:FDRift:STATe](#page-45-0) on page 46

#### **Deviation ← Frequency Drift Configuration**

Sets the maximum deviation of the carrier signal from the center frequency during the frequency drift procedure.

Remote command:

[\[:SOURce<hw>\]:BB:LORA:IMPairments:FDDeviation](#page-45-0) on page 46

#### **Type ← Frequency Drift Configuration**

Sets the type of frequency drift, i.e. how the carrier signal drifts around the center frequency.

Linear Linear frequency drift.

Sine Sine frequency drift.

Remote command:

[\[:SOURce<hw>\]:BB:LORA:IMPairments:FDTYpe](#page-45-0) on page 46

#### **Rate ← Frequency Drift Configuration**

Sets the rate of the carrier frequency drift.

A rate of, e.g., 300 Hz implies, that the carrier signal drifts 300 times per second around the center frequency.

Remote command:

[\[:SOURce<hw>\]:BB:LORA:IMPairments:FDRate](#page-45-0) on page 46

## <span id="page-22-0"></span>4 Signal generation control

This section lists settings provided for configuring the baseband filter, for defining the signal generation start and for generating signals necessary for synchronization with other instruments.

#### **Settings:**

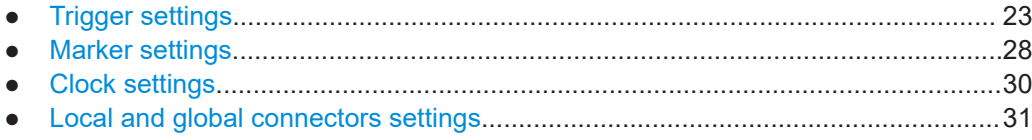

## **4.1 Trigger settings**

Access:

► Select "Baseband" > "LoRa" > "Trigger In".

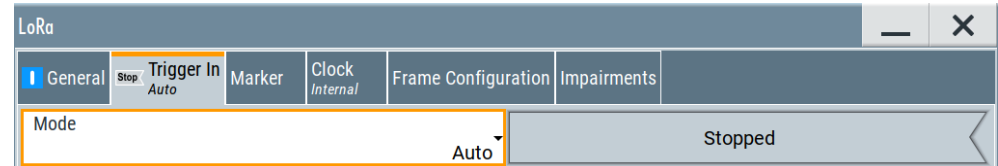

This tab provides settings to select and configure the trigger, like trigger source, trigger mode and trigger delays, and to arm or trigger an internal trigger manually. The header of the tab displays the status of the trigger signal and trigger mode. As in the tabs "Marker" and "Clock", this tab provides also access to the settings of the related connectors.

#### **Routing and activating a trigger signal**

- 1. Define the effect of a trigger event and the trigger signal source.
	- a) Select "Trigger In" > "Mode".
	- b) Select "Trigger In" > "Source".
- 2. For external trigger signals, define the connector for signal input. See [Chapter 4.4,](#page-30-0) ["Local and global connectors settings", on page 31.](#page-30-0)

You can map trigger signals to one or more User x or T/M connectors.

Local and global connectors settings allow you to configure the signal mapping, the polarity, the trigger threshold and the input impedance of the input connectors.

3. Activate baseband signal generation. In the block diagram, set "Baseband" > "On". The R&S SMM100A starts baseband signal generation after the configured trigger event.

#### <span id="page-23-0"></span>**About baseband trigger signals**

This section focuses on the available settings.

For information on how these settings affect the signal, refer to section "Basics on ..." in the R&S SMM100A user manual.

#### **Settings:**

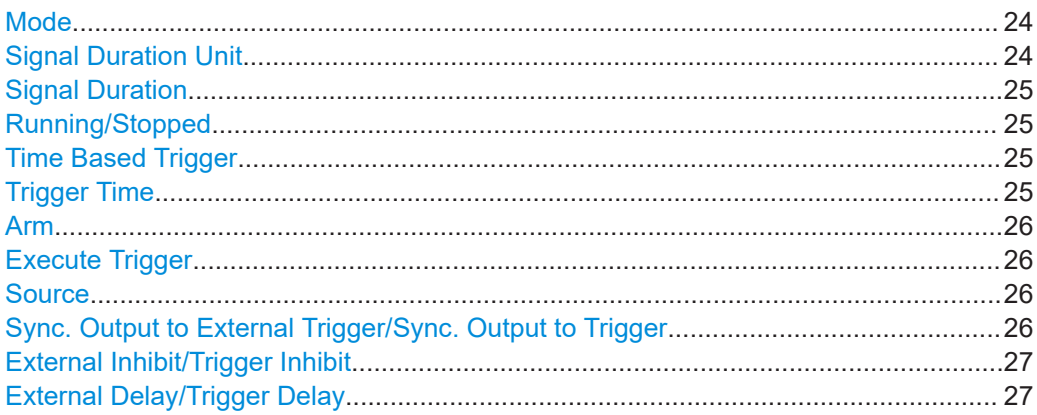

#### **Mode**

Selects trigger mode, i.e. determines the effect of a trigger event on the signal generation.

● "Auto"

The signal is generated continuously.

- "Retrigger" The signal is generated continuously. A trigger event (internal or external) causes a restart.
- "Armed Auto" The signal is generated only when a trigger event occurs. Then the signal is gener-

ated continuously. An "Arm" stops the signal generation. A subsequent trigger event (internal or external) causes a restart.

● "Armed Retrigger"

The signal is generated only when a trigger event occurs. Then the signal is generated continuously. Every subsequent trigger event causes a restart.

An "Arm" stops signal generation. A subsequent trigger event (internal or external) causes a restart.

● "Single"

The signal is generated only when a trigger event occurs. Then the signal is generated once to the length specified at "Signal Duration".

Every subsequent trigger event (internal or external) causes a restart.

#### Remote command:

[\[:SOURce<hw>\]:BB:LORA\[:TRIGger\]:SEQuence](#page-47-0) on page 48

#### **Signal Duration Unit**

Defines the unit for describing the length of the signal sequence to be output in the "Single" trigger mode.

<span id="page-24-0"></span>Remote command:

[\[:SOURce<hw>\]:BB:LORA:TRIGger:SLUNit](#page-50-0) on page 51

#### **Signal Duration**

Requires trigger "Mode" > "Single".

Enters the length of the trigger signal sequence.

Use this parameter, for example, for the following applications:

To output the trigger signal partly.

To output a predefined sequence of the trigger signal.

Remote command:

[\[:SOURce<hw>\]:BB:LORA:TRIGger:SLENgth](#page-50-0) on page 51

#### **Running/Stopped**

With enabled modulation, displays the status of signal generation for all trigger modes.

- "Running" The signal is generated; a trigger was (internally or externally) initiated in triggered mode.
- "Stopped"

The signal is not generated and the instrument waits for a trigger event.

Remote command:

[\[:SOURce<hw>\]:BB:LORA:TRIGger:RMODe](#page-50-0) on page 51

#### **Time Based Trigger**

Requires trigger "Mode" > "Armed Auto"/"Single".

Activates time-based triggering with a fixed time reference.

The R&S SMM100A triggers signal generation when its operating system time ("Current Time") matches a specified time trigger ("Trigger Time"). As trigger source, you can use an internal trigger or an external global trigger.

How to: Chapter "Time-based triggering" in the R&S SMM100A user manual.

Remote command: [\[:SOURce<hw>\]:BB:LORA:TRIGger:TIME\[:STATe\]](#page-51-0) on page 52

#### **Trigger Time**

Requires trigger "Mode" > "Armed Auto"/"Single".

Sets date and time for a time-based trigger signal.

Set a trigger time that is later than the "Current Time". The current time is the operating system time of the R&S SMM100A. If you set an earlier trigger time than the current time, time-based triggering is not possible.

How to: Chapter "Time-based triggering" in the R&S SMM100A user manual.

"Date" Sets the date of the time-based trigger in format YYYY-MM-DD.

Remote command:

[\[:SOURce<hw>\]:BB:LORA:TRIGger:TIME:DATE](#page-50-0) on page 51

<span id="page-25-0"></span>"Time" Sets the time of the time-based trigger in format hh:mm:ss. Remote command:

[\[:SOURce<hw>\]:BB:LORA:TRIGger:TIME:TIME](#page-51-0) on page 52

#### **Arm**

Stops the signal generation until subsequent trigger event occurs.

Remote command:

[\[:SOURce<hw>\]:BB:LORA:TRIGger:ARM:EXECute](#page-49-0) on page 50

#### **Execute Trigger**

For internal trigger source, executes trigger manually.

Remote command:

[\[:SOURce<hw>\]:BB:LORA:TRIGger:EXECute](#page-49-0) on page 50

#### **Source**

The following sources of the trigger signal are available:

- "Internal"
	- The trigger event is executed manually by the "Execute Trigger".
- "External Global Trigger"

The trigger event is the active edge of an external trigger signal provided and configured at the User x connectors.

● "Baseband Sync In" In primary-secondary instrument mode, secondary instruments are triggered by the active edge of the synchronization signal.

How to: ["Routing and activating a trigger signal"](#page-22-0) on page 23

#### Remote command:

[\[:SOURce<hw>\]:BB:LORA:TRIGger:SOURce](#page-47-0) on page 48

#### **Sync. Output to External Trigger/Sync. Output to Trigger**

Enables signal output synchronous to the trigger event.

● "On"

Corresponds to the default state of this parameter.

The signal calculation starts simultaneously with the trigger event. Because of the processing time of the instrument, the first samples are cut off and no signal is output. After elapsing of the internal processing time, the output signal is synchronous to the trigger event.

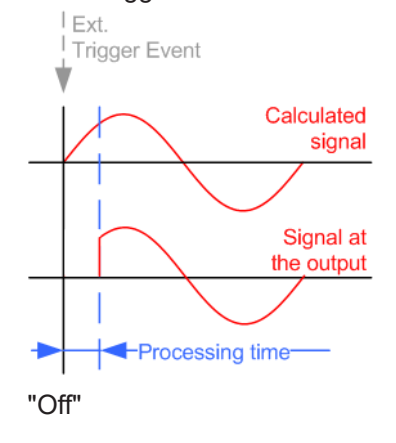

<span id="page-26-0"></span>The signal output begins after elapsing of the processing time. Signal output starts with sample 0. The complete signal is output.

This mode is recommended for triggering of short signal sequences. Short sequences are sequences with signal duration comparable with the processing time of the instrument.

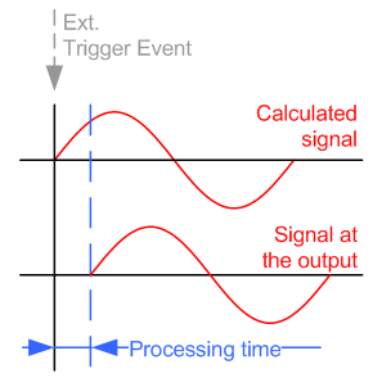

#### Remote command:

[\[:SOURce<hw>\]:BB:LORA:TRIGger\[:EXTernal\]:SYNChronize:OUTPut](#page-48-0) [on page 49](#page-48-0)

#### **External Inhibit/Trigger Inhibit**

Applies for external trigger signal.

Sets the duration with that any following trigger event is suppressed. In "Retrigger" mode, for example, a new trigger event does not cause a restart of the signal generation until the specified inhibit duration does not expire.

For more information, see chapter "Basics" in the R&S SMM100A user manual.

Remote command:

[\[:SOURce<hw>\]:BB:LORA:TRIGger\[:EXTernal\]:INHibit](#page-48-0) on page 49

#### **External Delay/Trigger Delay**

Delays the trigger event of the signal from:

The external trigger source

Use this setting to:

Synchronize the instrument with the device under test (DUT) or other external devices

For more information, see chapter "Basics on ..." in the R&S SMM100A user manual.

Remote command:

[\[:SOURce<hw>\]:BB:LORA:TRIGger\[:EXTernal\]:DELay](#page-48-0) on page 49

## <span id="page-27-0"></span>**4.2 Marker settings**

Access:

► Select "Baseband" > "LoRa" > "Marker".

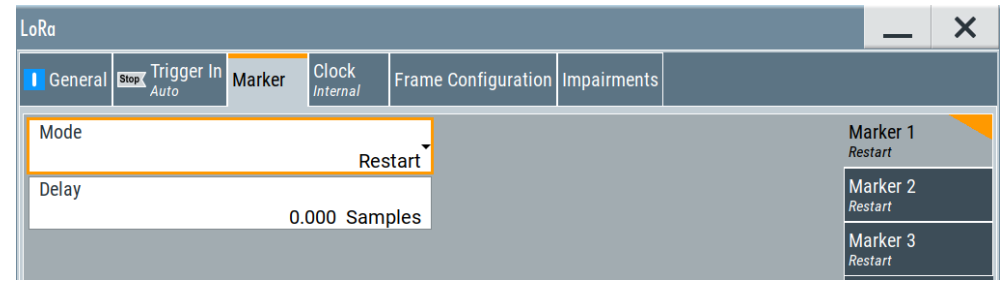

This tab provides settings to select and configure the marker output signal including marker mode and marker delay.

#### **Routing and activating a marker signal**

- 1. To define the signal shape of an individual marker signal "x", select "Marker" > "Marker x" > "Mode".
- 2. Optionally, define the connector for signal output. See [Chapter 4.4, "Local and](#page-30-0) [global connectors settings", on page 31](#page-30-0). You can map marker signals to one or more User x or T/M connectors.
- 3. Activate baseband signal generation. In the block diagram, set "Baseband" > "On".

The R&S SMM100A adds the marker signal to the baseband signal. Also, R&S SMM100A outputs this signal at the configured User x connector.

#### **About marker output signals**

This section focuses on the available settings.

For information on how these settings affect the signal, refer to section "Basics on ..." in the R&S SMM100A user manual.

#### **Settings:**

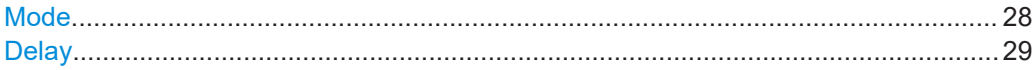

#### **Mode**

Marker configuration for up to 3 markers. The settings are used to select the marker mode defining the shape and periodicity of the markers. The contents of the dialog change with the selected marker mode.

How to: "Routing and activating a marker signal" on page 28

"Restart" A marker signal is generated at the start of each ARB sequence.

<span id="page-28-0"></span>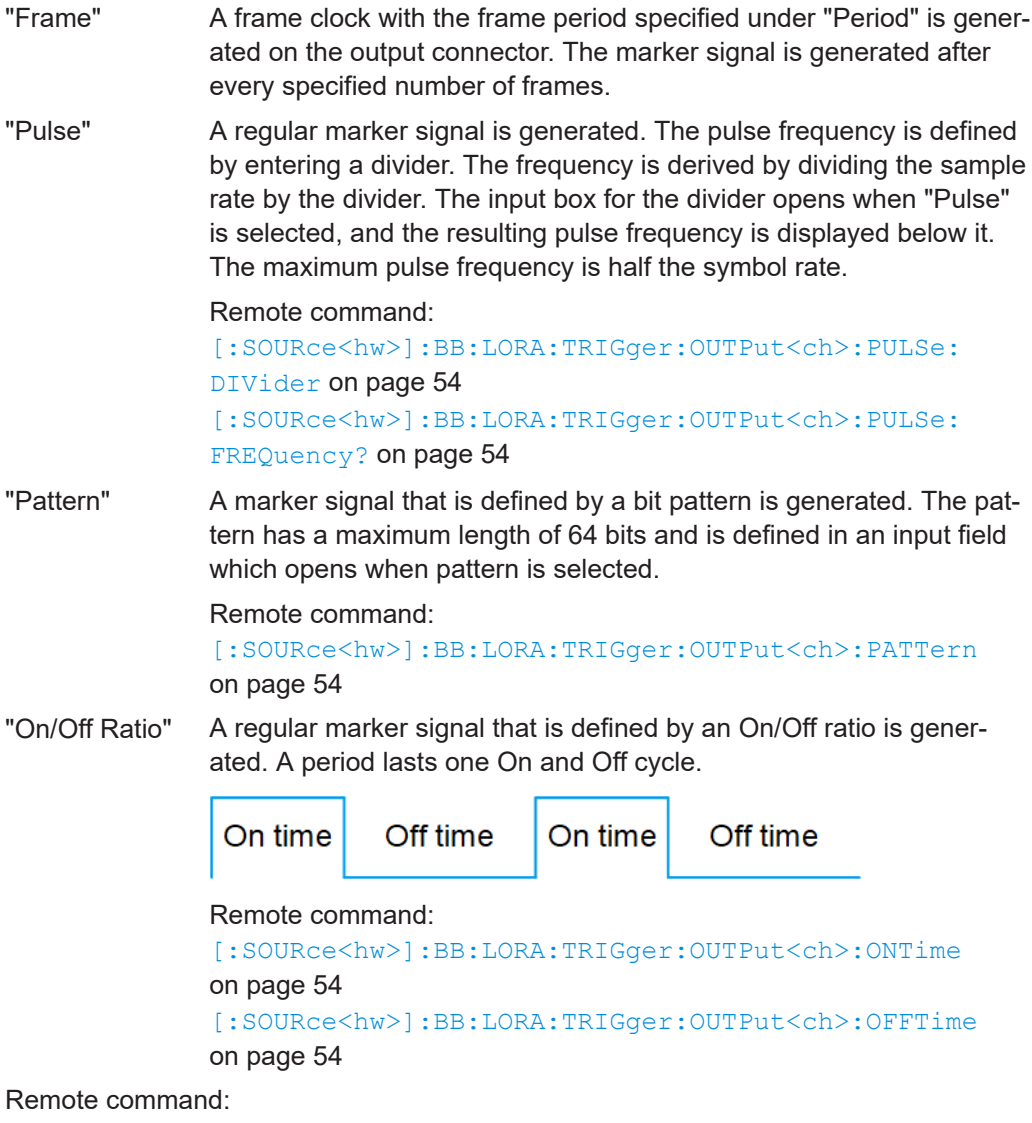

[\[:SOURce<hw>\]:BB:LORA:TRIGger:OUTPut<ch>:MODE](#page-52-0) on page 53

#### **Delay**

Delays the marker signal at the marker output relative to the signal generation start. Variation of the parameter "Marker x" > "Delay" causes signal recalculation.

Remote command:

[\[:SOURce<hw>\]:BB:LORA:TRIGger:OUTPut<ch>:DELay](#page-52-0) on page 53

## <span id="page-29-0"></span>**4.3 Clock settings**

Access:

► Select "Baseband" > "LoRa" > "Clock".

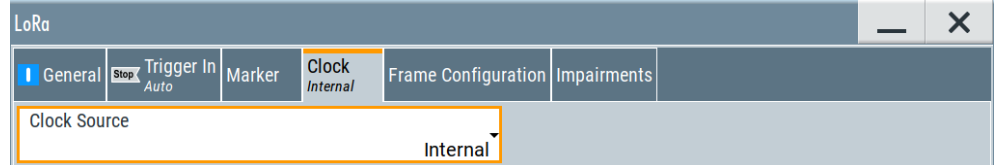

This tab provides settings to select and configure the clock signal, like the clock source and clock mode.

#### **Defining the clock**

- 1. Select "Clock" > "Source" to define the source of clock signal.
- 2. For external clock signals, define the connector for signal input. See [Chapter 4.4,](#page-30-0) ["Local and global connectors settings", on page 31.](#page-30-0)

You can map clock signals to one or more User x or T/M connectors.

Local and global connectors settings allow you to configure the signal mapping, the polarity, the trigger threshold and the input impedance of the input connectors.

3. Activate baseband signal generation. In the block diagram, set "Baseband" > "On". The R&S SMM100A starts baseband signal generation with a symbol rate that equals the clock rate.

#### **About clock signals**

This section focuses on the available settings.

For information on how these settings affect the signal, refer to section "Basics on ..." in the R&S SMM100A user manual.

#### **Settings:**

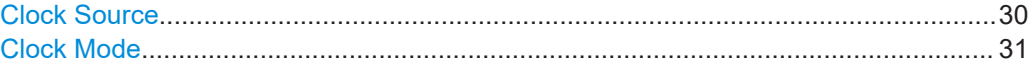

#### **Clock Source**

- Selects the clock source.
- "Internal"

The instrument uses its internal clock reference.

How to: "Defining the clock" on page 30

Remote command: [\[:SOURce<hw>\]:BB:LORA:CLOCk:SOURce](#page-54-0) on page 55

#### <span id="page-30-0"></span>**Clock Mode**

Sets the type of externally supplied clock. Remote command: [\[:SOURce<hw>\]:BB:LORA:CLOCk:MODE](#page-54-0) on page 55

## **4.4 Local and global connectors settings**

Accesses a dialog to configure local connectors or global connectors.

The button is available in the following dialogs or tabs:

- "Trigger / Marker / Clock" dialog that is accessible via the "TMC" block in the block diagram.
- "Trigger In", "Marker" and "Clock" tabs that are accessible via the "Baseband" block in the block diagram.

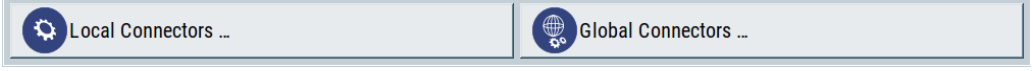

See also chapter "Local and global connectors settings" in the user manual.

## <span id="page-31-0"></span>5 Generating LoRa test signals

The section describes how to set up and configure the R&S SMM100A for LoRa signal generation for simple receiver tests.

See also:

- Application note [1MA295,](#page-56-0) for a comprehensive overview on LoRa device characterization, including Tx measurements.
- [Chapter 6.1, "Programming examples", on page 35,](#page-34-0) for remote command configuration examples.

## **5.1 Generating RX sensitivity test signals**

#### **Rx sensitivity test setup**

The R&S SMM100A generates a LoRa test signal. The LoRa DUT receives and demodulates the test signal. The LoRa Test Tool, installed on an external PC, analyzes the demodulation data in terms of [PER](#page-55-0) analysis.

#### **To perform an Rx sensitivity test**

- 1. Preset the R&S SMM100A.
- 2. Select "Baseband > LoRa".
- 3. Configure "General" settings of the LoRa test signal, e.g. the "Bandwidth" compatible with the DUT.
- 4. Select "Frame Configuration > General" to configure modulation and coding parameters, e.g. "Coding Rate" and "Spreading Factor".
- 5. Select "Frame Configuration > Data" to configure payload, e.g. "Data Length" and "Data Source".
- 6. Set "General > State > On" to activate LoRa baseband modulation.
- 7. In the block diagram, set "I/Q Mod > On" and "RF > On" to activate I/Q modulation and signal generation.
- 8. On the "Status Bar", set "Frequency" and "Level".

Generating blocking test signals

<span id="page-32-0"></span>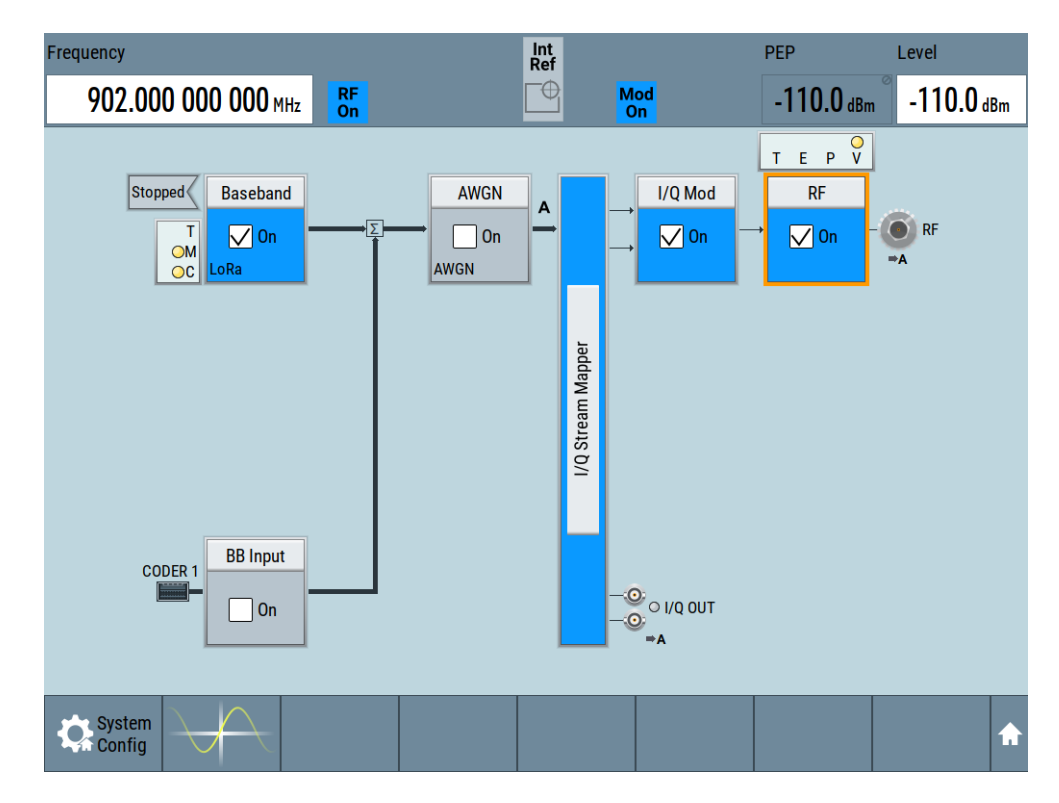

- 9. Configure the DUT for reception of the LoRa test signal generated at the R&S SMM100A.
- 10. Gradually reduce the level of the LoRa test signal.
- 11. Monitor the [PER](#page-55-0) at the DUT, e.g. at an external PC with an analysis software (LoRa Test Tool).

The Rx sensitivity level corresponds to a specified PER value, e.g. "Level > -137 dBm" with PER = 1 %. The level depends on the spreading factor.

## **5.2 Generating blocking test signals**

#### **Blocking test setup**

The R&S SMM100A generates a LoRa test signal, the wanted signal. A second signal generator, e.g. an R&S SGS, generates an interfering [CW](#page-55-0) signal, the unwanted signal. Both signals are combined via an RF power combiner. The LoRa DUT receives and demodulates the combined signal. The LoRa Test Tool, installed on external PC, analyzes the demodulation data in terms of [PER](#page-55-0) analysis.

#### **To perform an adjacent channel blocking test**

1. To generate the wanted signal, configure the R&S SMM100A as in ["To perform an](#page-31-0) [Rx sensitivity test"](#page-31-0) on page 32.

- 2. To generate the adjacent channel blocking signal at the second signal generator, e.g. the R&S SGS, proceed as follows:
	- a) Preset the R&S SGS.
	- b) Set the frequency as specified. The frequency value is typically a few hundred kilohertz higher/lower than the frequency of the wanted signal.
	- c) Set the level as specified. The level values for uplink and downlink can differ.
- 3. At the R&S SMM100A, increase the level of the wanted signal.
- 4. Monitor the [PER](#page-55-0) at the DUT, e.g. with an analysis software (LoRa Test Tool).

The adjacent channel blocking level is the wanted signal level, that corresponds to a specified PER value, typically PER < 1 %.

#### **To perform an on-channel blocking test**

- 1. To generate the wanted signal, configure the R&S SMM100A as in ["To perform an](#page-31-0) [Rx sensitivity test"](#page-31-0) on page 32.
- 2. To generate the on-channel blocking signal at the second signal generator, e.g. the R&S SGS, proceed as follows:
	- a) Preset the R&S SGS.
	- b) Set the frequency, that is the same frequency as the wanted signal ([step 8](#page-31-0)).
	- c) Set the level as specified. The level values for uplink and downlink can differ.
- 3. At the R&S SMM100A, increase the level of the wanted signal.
- 4. Monitor the [PER](#page-55-0) at the DUT, e.g. with an analysis software (LoRa Test Tool).

The on-channel blocking level is the wanted signal level, that corresponds to a specified PER value, typically PER < 1 %.

See also:

- [R&S SGS100A user manual](#page-56-0)
- [R&S SGMA-GUI Software](#page-56-0) software for control of the R&S SGS

## <span id="page-34-0"></span>6 Remote-control commands

The following commands are required to generate signals with the LoRa option in a remote environment. We assume that the R&S SMM100A has already been set up for remote operation in a network as described in the R&S SMM100A documentation. A knowledge about the remote control operation and the SCPI command syntax are assumed.

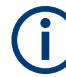

#### **Conventions used in SCPI command descriptions**

For a description of the conventions used in the remote command descriptions, see section "Remote-Control Commands" in the R&S SMM100A user manual.

#### **Common suffixes**

The following common suffixes are used in the remote commands:

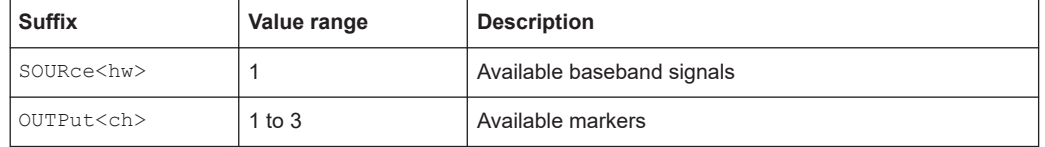

The following commands specific to the R&S SMM100A-K131 option are described here:

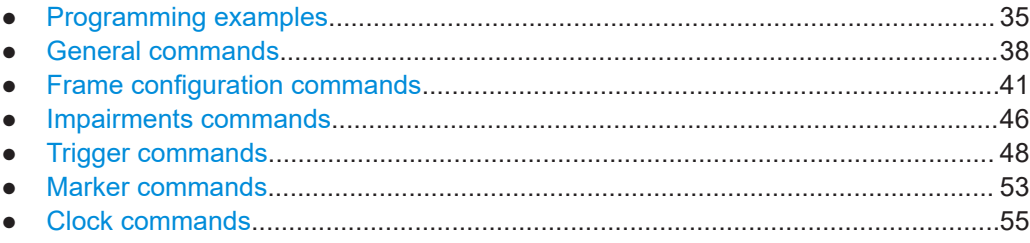

## **6.1 Programming examples**

The corresponding sections of the same title provide simple programming examples for the R&S SMM100A. The purpose of the examples is to present **all** commands for a given task. In real applications, one would rather reduce the examples to an appropriate subset of commands.

The programming examples have been tested with a software tool which provides an environment for the development and execution of remote tests. To keep the examples as simple as possible, only the "clean" SCPI syntax elements are reported. Non-executable command lines (for example comments) start with two // characters.

At the beginning of the most remote control program, an instrument (p)reset is recommended to set the R&S SMM100A to a definite state. The commands \*RST and SYSTem:PRESet are equivalent for this purpose. \*CLS also resets the status registers and clears the output buffer.

#### Programming examples

#### <span id="page-35-0"></span>**Example: Storing current configuration**

SOURce1:BB:LORA:SETTing:STORe "/var/user/my\_settings" \*RST SOURce1:BB:LORA:SETTing:CATalog? // my\_lora, lora SOURce1:BB:LORA:SETTing:LOAD "/var/user/lora" SOURce1:BB:LORA:STATe 1 SOURce1:BB:LORA:SETTing:DEL "my\_lora" SOURce1:BB:LORA:WAVeform:CREate "/var/user/my\_lora\_wv"

#### **Example: Generating a LoRa signal**

SOURce1:BB:LORA:PRESet // Configure LoRa general settings: Bandwidth, idle interval time, sequence // length and sampling parameters SOURce1:BB:LORA:BWIDth BW125 SOURce1:BB:LORA:IINTerval 0.0001 SOURce1:BB:LORA:SLENgth 1 SOURce1:BB:LORA:OSAMpling 4 SOURce1:BB:LORA:SRATe:VARiation 500000 SOURce1:BB:LORA:STATe 1 // Configure the carrier signal, e.g. for ETSI compliant devices. SOURce1:FREQuency:CW 868500000 SOURce1:POWer:POWer 14  $O$ UTPut $1 \cdot$ STATe 1

#### **Example: Configuring LoRa frame parameters**

```
SOURce1:BB:LORA:PRESet
// Configure preamble and synchronization parameters.
SOURce1:BB:LORA:FCONfiguration:PRCMode:STATe 0
SOURce1:BB:LORA:FCONfiguration:SMODe PUBL
SOURce1:BB:LORA:FCONfiguration:UPLength 8
```
// Configure modulation and coding parameters. SOURce1:BB:LORA:FCONfiguration:CRATe CR1 SOURce1:BB:LORA:FCONfiguration:EACTive:STATe 1 SOURce1:BB:LORA:FCONfiguration:SFACtor SF7 SOURce1:BB:LORA:FCONfiguration:IACTive:STATe 1

// Configure data, header and payload parameters. SOURce1:BB:LORA:FCONfiguration:DLENgth 16 SOURce1:BB:LORA:FCONfiguration:PCRC:STATe 1 SOURce1:BB:LORA:FCONfiguration:DATA PN9 SOURce1:BB:LORA:FCONfiguration:HACTive:STATe 1 SOURce1:BB:LORA:FCONfiguration:BMODe:STATe 0 SOURce1:BB:LORA:FCONfiguration:CMODe:STATe 0 SOURce1:BB:LORA:FCONfiguration:RBIT:STATe 0

#### <span id="page-36-0"></span>**Example: Configuring impairments to LoRa modulation**

SOURce1:BB:LORA:PRESet // Configure symbol timing error and frequency offset. SOURce1:BB:LORA:IMPairments:STERror 0 SOURce1:BB:LORA:IMPairments:FOFFset 0 // Configure frequency drift parameters. SOURce1:BB:LORA:IMPairments:FDTYpe LIN SOURce1:BB:LORA:IMPairments:FDDeviation 0 SOURce1:BB:LORA:IMPairments:FDRate 300 SOURce1:BB:LORA:IMPairments:FDRift:STATe 1 // Activate the impairment settings. SOURce1:BB:LORA:IMPairments:STATe 1

#### **Example: Trigger configuration**

SOURce1:BB:LORA:TRIGger:SOURce INTernal SOURce1:BB:LORA:TRIGger:SEQuence ARETrigger SOURce1:BB:LORA:STAT ON SOURce1:BB:LORA:TRIGger:EXECute SOURce1:BB:LORA:TRIGger:ARM:EXECute SOURce1:BB:LORA:TRIGger:RMODe? // stopped SOURce1:BB:LORA:TRIGger:EXECute SOURce1:BB:LORA:TRIGger:RMODe?

```
// run
SOURce1:BB:LORA:TRIGger:SEQuence SING
SOURce1:BB:LORA:TRIGger:SLUNit SAMP
SOURce1:BB:LORA:TRIGger:SLENgth 25777
SOURce1:BB:LORA:TRIGger:SEQuence ARET
SOURce1:BB:LORA:TRIGger:SOURce EGT1
SOURce1:BB:LORA:TRIGger:EXTernal:SYNChronize:OUTPut 1
SOURce1:BB:LORA:TRIGger:EXTernal:INHibit 100
SOURce1:BB:LORA:TRIGger:EXTernal:DELay 10
```
#### **Example: Configure and enable standard marker signals**

```
// Configure marker 1 settings.
SOURce:BB:LORA:TRIGger:OUTPut1:MODE RAT
SOURce:BB:LORA:TRIGger:OUTPut1:ONTime 10
SOURce:BB:LORA:TRIGger:OUTPut1:OFFTime 20
// Configure marker 2 settings.
SOURce:BB:LORA:TRIGger:OUTPut2:MODE?
// RESTart
SOURce:BB:LORA:TRIGger:OUTPut2:DELay 16384
// Configure marker 3 settings.
SOURce:BB:LORA:TRIGger:OUTPut3:MODE PATT
SOURce:BB:LORA:TRIGger:OUTPut3:PATTern #H2,2
```
#### <span id="page-37-0"></span>**Example: Clock settings**

SOURce1:BB:LORA:CLOCk:SOURce ELCL SOURce1:BB:LORA:CLOCk:MODE SAMP CLOCk:INPUt:FREQuency? // 1000000

## **6.2 General commands**

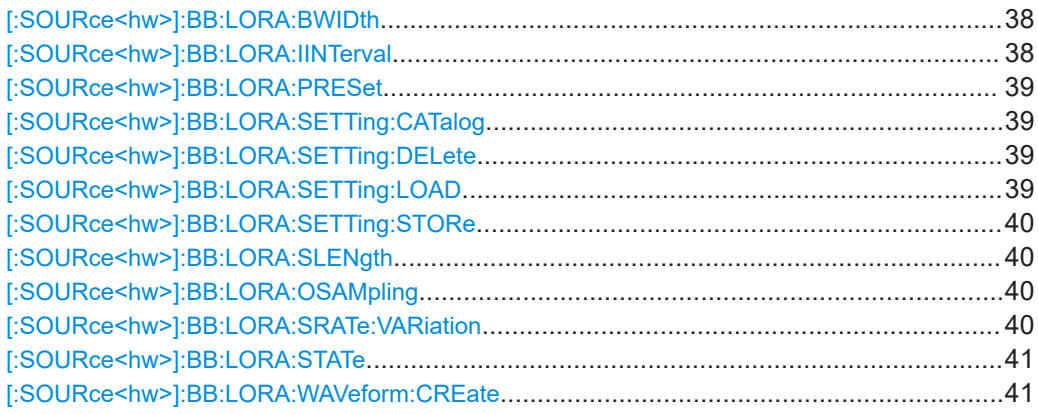

#### **[:SOURce<hw>]:BB:LORA:BWIDth** <Bw>

Sets the channel bandwidth.

#### **Parameters:**

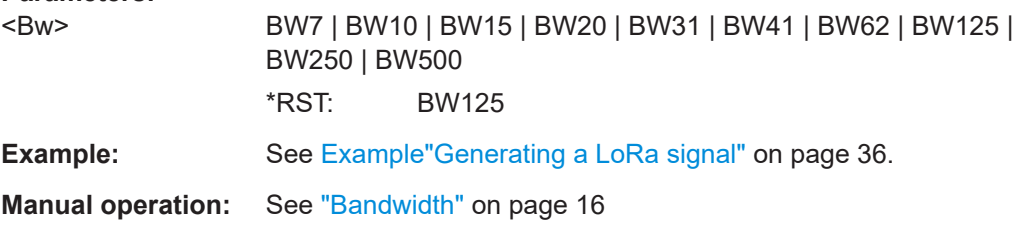

#### **[:SOURce<hw>]:BB:LORA:IINTerval** <IInterval>

Sets the time of the interval separating two frames.

#### **Parameters:**

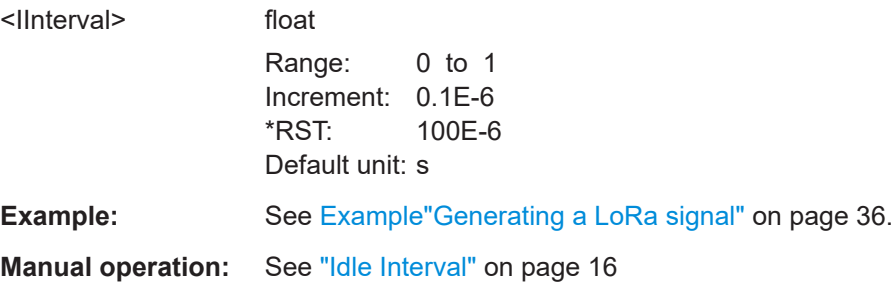

#### <span id="page-38-0"></span>**[:SOURce<hw>]:BB:LORA:PRESet**

Sets the parameters of the digital standard to their default values  $(*RST$  values specified for the commands).

Not affected is the state set with the command SOURce<hw>:BB:LORA:STATe.

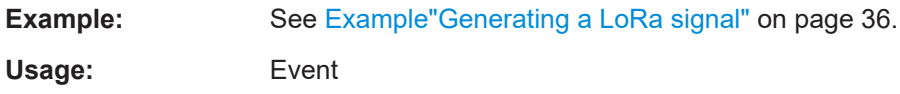

**Manual operation:** See ["Set to Default"](#page-14-0) on page 15

#### **[:SOURce<hw>]:BB:LORA:SETTing:CATalog** <Catalog>

Queries the files with settings in the default directory. Listed are files with the file extension \*.lora.

#### **Parameters:**

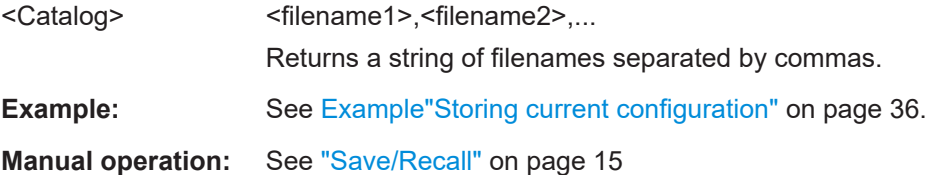

#### **[:SOURce<hw>]:BB:LORA:SETTing:DELete** <Filename>

Deletes the selected file from the default or the specified directory. Deleated are files with extension  $*$ . lora.

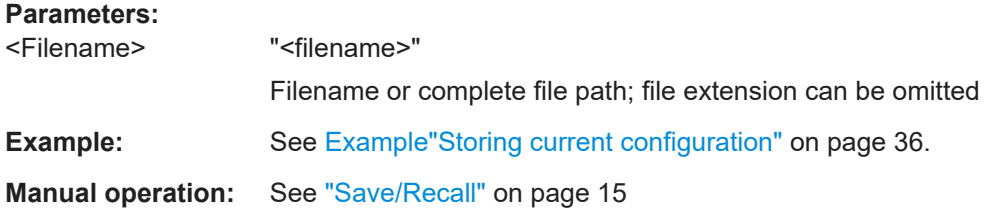

#### **[:SOURce<hw>]:BB:LORA:SETTing:LOAD** <Filename>

Loads the selected file from the default or the specified directory. Loaded are files with extension \*. lora.

#### **Parameters:**

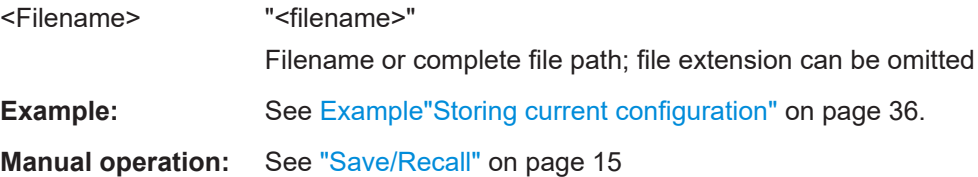

#### <span id="page-39-0"></span>**[:SOURce<hw>]:BB:LORA:SETTing:STORe** <Filename>

Saves the current settings into the selected file; the file extension  $(*.log)$  is assigned automatically.

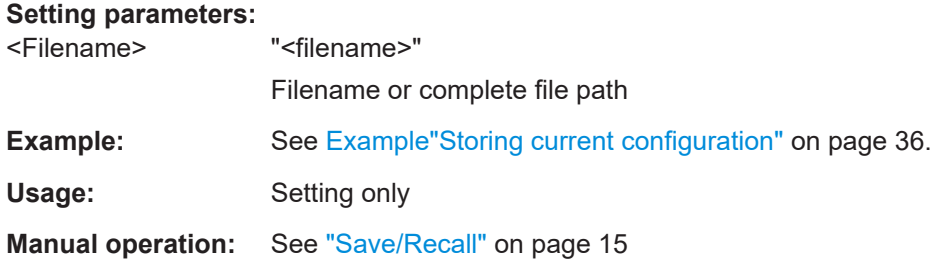

#### **[:SOURce<hw>]:BB:LORA:SLENgth** <SLength>

Sets the sequence length of the signal in number of frames. The signal is calculated in advance and output in the arbitrary waveform generator.

#### **Parameters:**

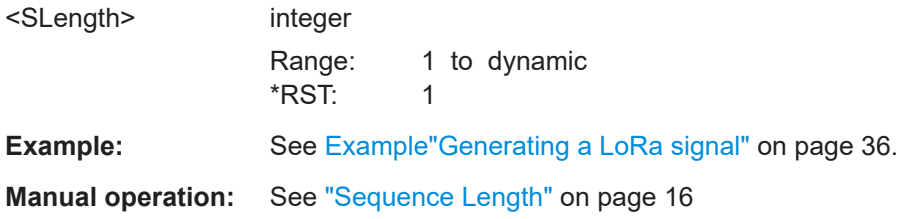

#### **[:SOURce<hw>]:BB:LORA:OSAMpling** <OSampling>

Sets the oversampling factor of the generated waveform.

A reduced sample rate saves significantly the amount of memory or allows an increased signal cycle time, and vice versa.

#### **Parameters:**

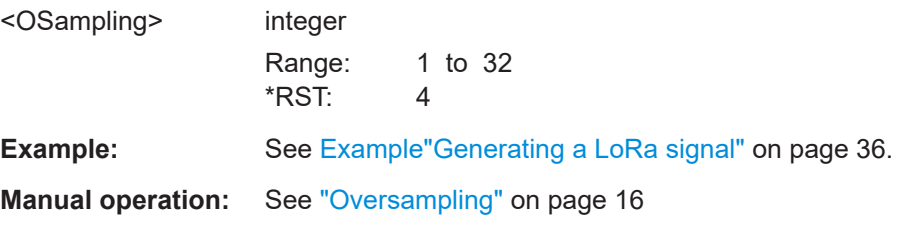

#### **[:SOURce<hw>]:BB:LORA:SRATe:VARiation** <Variation>

Sets the sample rate of the signal.

A variation of this parameter affects the ARB clock rate; all other signal parameters remain unchanged. When changing values of the affecting parameters, the sample rate is reset.

#### <span id="page-40-0"></span>**Parameters:**

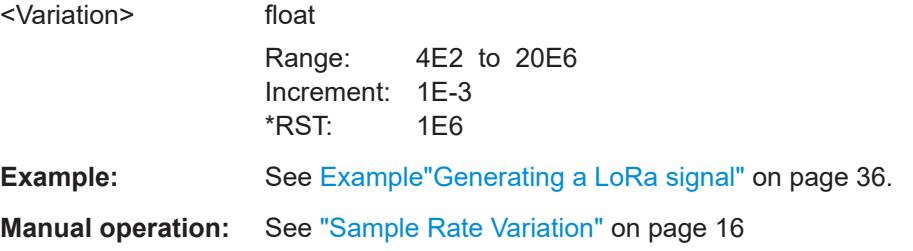

#### **[:SOURce<hw>]:BB:LORA:STATe** <State>

Activates the standard and deactivates all the other digital standards and digital modulation modes in the same path.

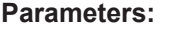

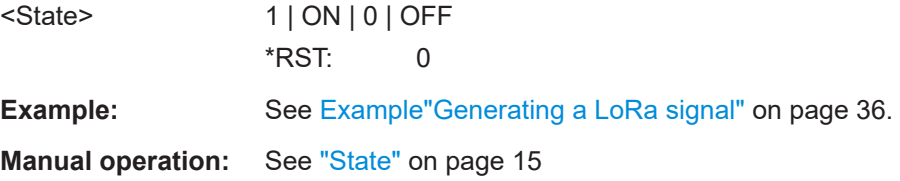

#### **[:SOURce<hw>]:BB:LORA:WAVeform:CREate** <Filename>

Saves the current settings as an ARB signal in a waveform file  $(*.wv)$ .

#### **Setting parameters:**

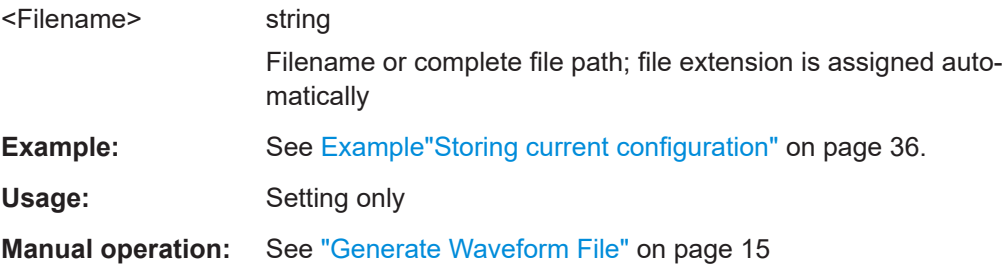

## **6.3 Frame configuration commands**

#### **[:SOURce<hw>]:BB:LORA:FCONfiguration:BMODe:STATe** <State>

Activates the burst mode of header data in the frame.

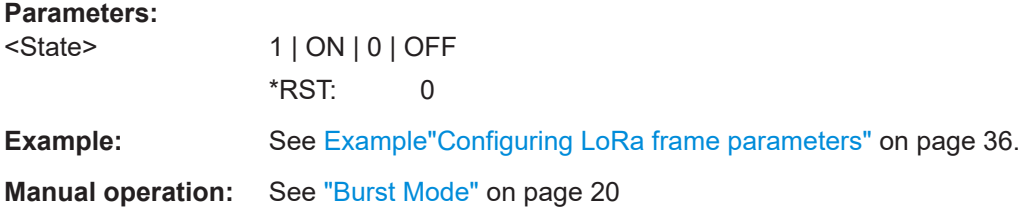

#### <span id="page-41-0"></span>**[:SOURce<hw>]:BB:LORA:FCONfiguration:CMODe:STATe** <State>

Activates the compressed mode of the header data in the frame.

**Parameters:**

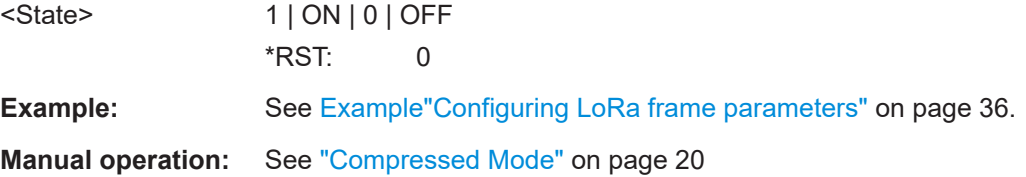

#### **[:SOURce<hw>]:BB:LORA:FCONfiguration:CRATe** <CRate>

Sets the coding rate.

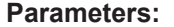

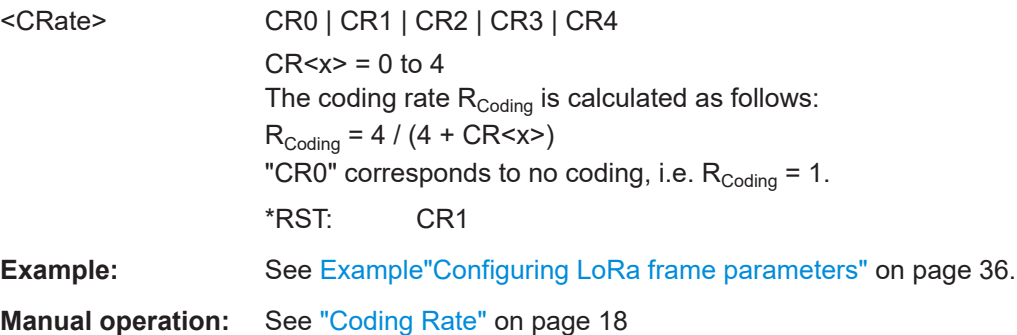

#### **[:SOURce<hw>]:BB:LORA:FCONfiguration:DATA** <Data>

Sets the data source for the payload data in a LoRa frame.

#### **Parameters:**

<Data> ZERO | ONE | PATTern | PN9 | PN11 | PN15 | PN16 | PN20 | PN21 | PN23 | DLISt

#### **PNxx**

The pseudo-random sequence generator is used as the data source. There is a choice of different lengths of random sequence.

#### **DLISt**

A data list is used. The data list is selected with the aid of command SOURce:BB:LORA:DATA DLISt.

#### **ALL0 | ALL1**

Internal 0 or 1 data is used.

#### **PATTern**

Internal data is used. The bit pattern for the data is defined with the aid of command :SOURce:BB:LORA:DATA PATTern.

\*RST: PN9

**Example:** See [Example"Configuring LoRa frame parameters"](#page-35-0) on page 36.

#### <span id="page-42-0"></span>**Manual operation:** See ["Data Source"](#page-18-0) on page 19

**[:SOURce<hw>]:BB:LORA:FCONfiguration:DATA:DPATtern** <DPattern>, <BitCount>

Sets the data pattern, if the [data source](#page-41-0) PATT is selected.

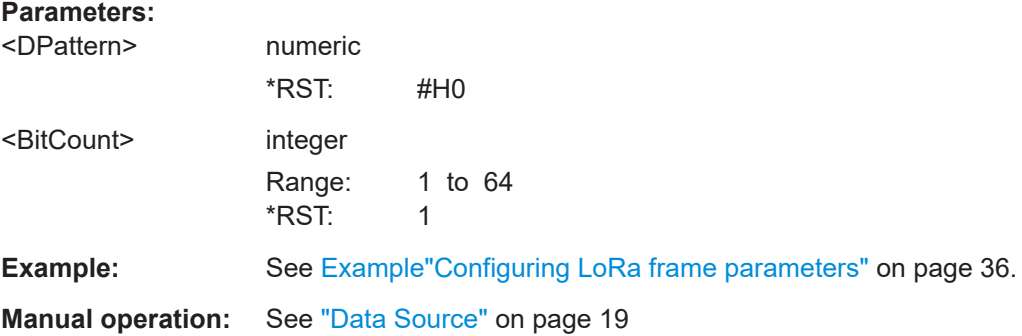

#### **[:SOURce<hw>]:BB:LORA:FCONfiguration:DATA:DSELection** <DSelection>

Selects an existing data list file from the default directory or from the specific directory.

The data list is only used, if the [data source](#page-41-0) DLIS is selected.

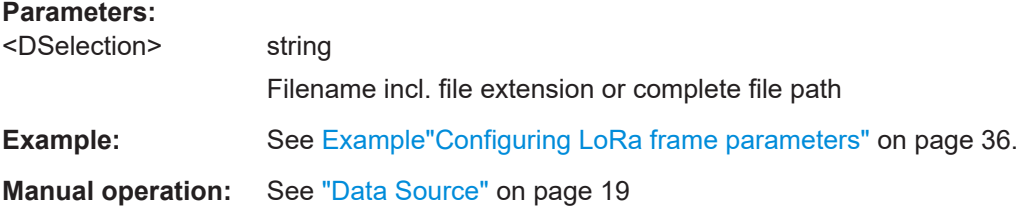

#### **[:SOURce<hw>]:BB:LORA:FCONfiguration:DLENgth** <DLength>

Sets the data length of the payload in the frame.

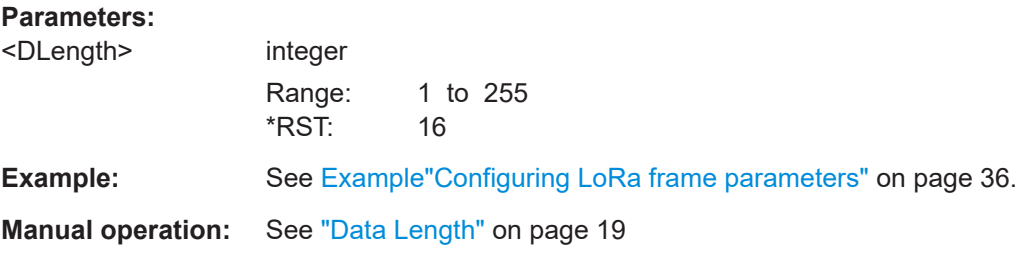

#### **[:SOURce<hw>]:BB:LORA:FCONfiguration:EACTive:STATe** <State>

Activates encoding of the modulation symbols.

#### **Parameters:**

<State> 1 | ON | 0 | OFF \*RST: 1

<span id="page-43-0"></span>**Example:** See [Example"Configuring LoRa frame parameters"](#page-35-0) on page 36. **Manual operation:** See ["Encoder Active"](#page-17-0) on page 18

#### **[:SOURce<hw>]:BB:LORA:FCONfiguration:HACTive:STATe** <State>

Activates the header data in the frame.

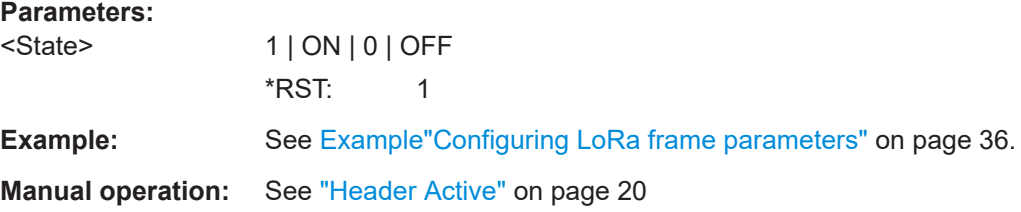

#### **[:SOURce<hw>]:BB:LORA:FCONfiguration:IACTive:STATe** <State>

Activates the interleaver in the frame.

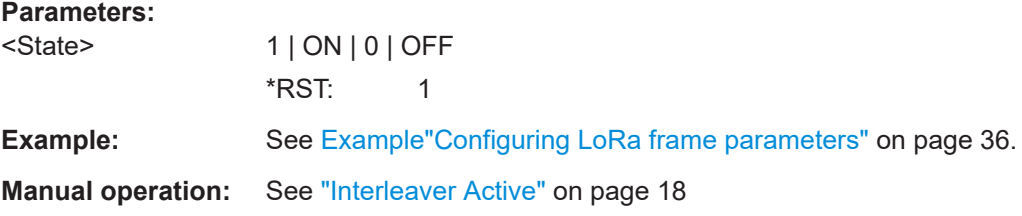

#### **[:SOURce<hw>]:BB:LORA:FCONfiguration:PCRC:STATe** <State>

Activates a cyclic redundancy check (CRC) of the payload.

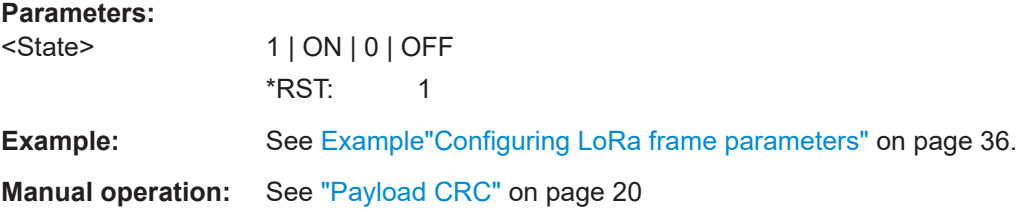

#### **[:SOURce<hw>]:BB:LORA:FCONfiguration:PRCMode:STATe** <State>

Activates the payload reduced coding mode.

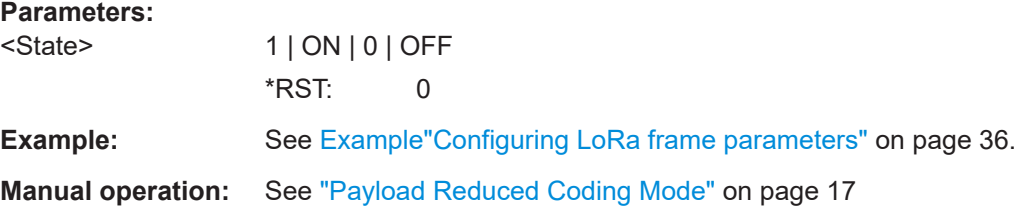

#### <span id="page-44-0"></span>**[:SOURce<hw>]:BB:LORA:FCONfiguration:RBIT:STATe** <State>

Enables the reserved bit in the frame header.

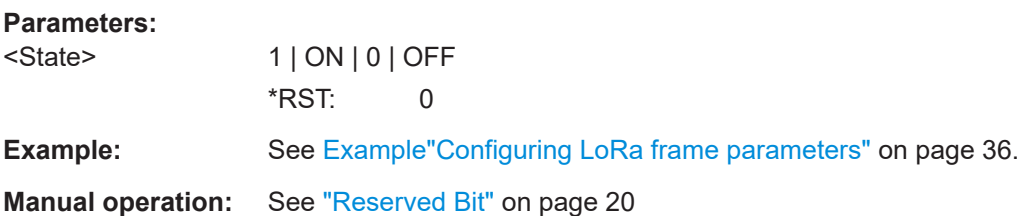

#### **[:SOURce<hw>]:BB:LORA:FCONfiguration:SMODe** <SMode>

Sets the synchronization mode of the preamble.

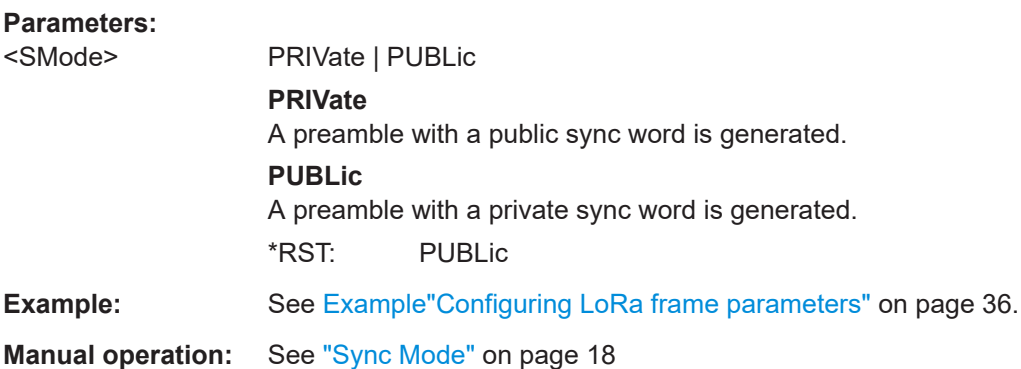

#### **[:SOURce<hw>]:BB:LORA:FCONfiguration:SFACtor** <Sf>

Sets the spreading factor for the modulation.

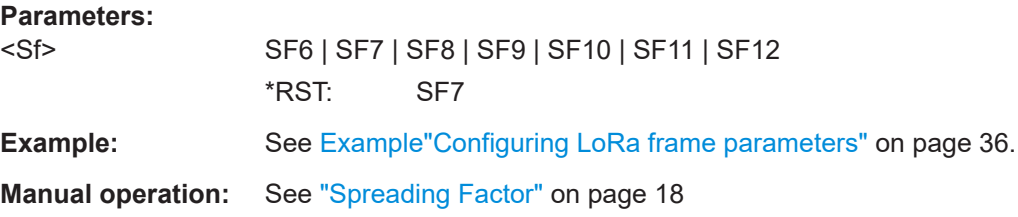

#### **[:SOURce<hw>]:BB:LORA:FCONfiguration:UPLength** <PLength>

Sets the unmodulated preamble length.

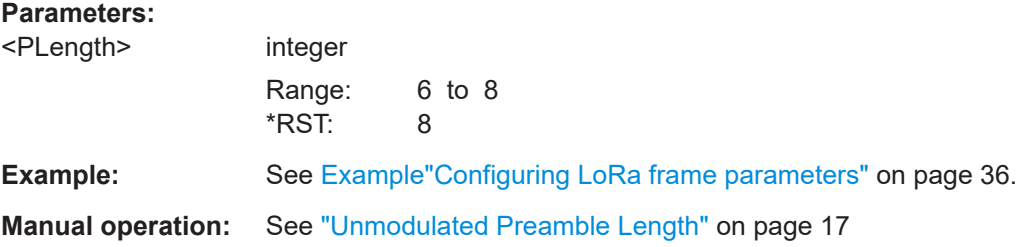

## <span id="page-45-0"></span>**6.4 Impairments commands**

#### **[:SOURce<hw>]:BB:LORA:IMPairments:FDDeviation** <FDDeviation>

Sets the frequency deviation of the frequency drift.

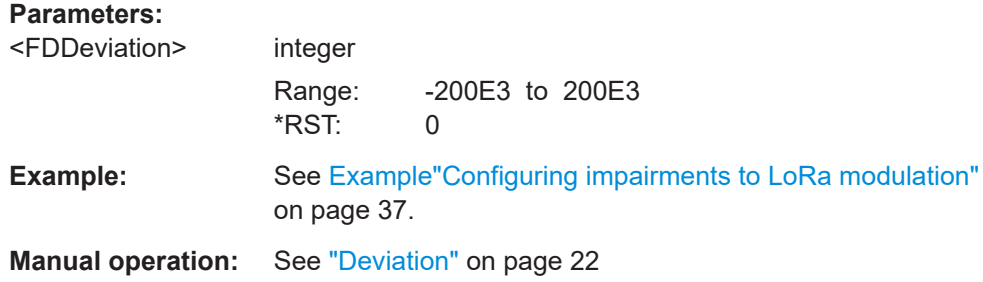

#### **[:SOURce<hw>]:BB:LORA:IMPairments:FDRate** <FDRate>

Sets the rate of the carrier frequency drift.

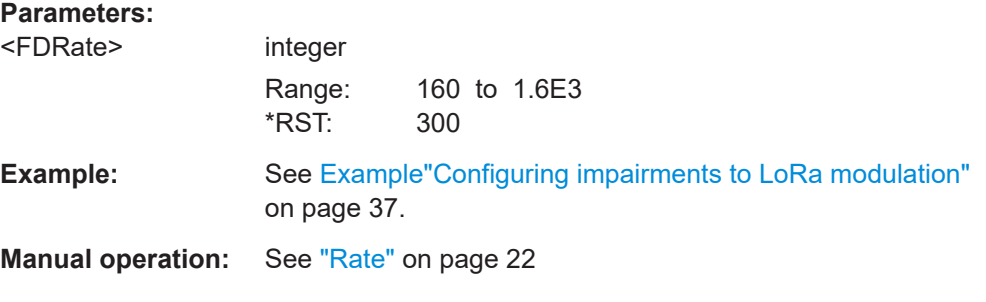

#### **[:SOURce<hw>]:BB:LORA:IMPairments:FDRift:STATe** <State>

Activates frequency drift settings in the payload.

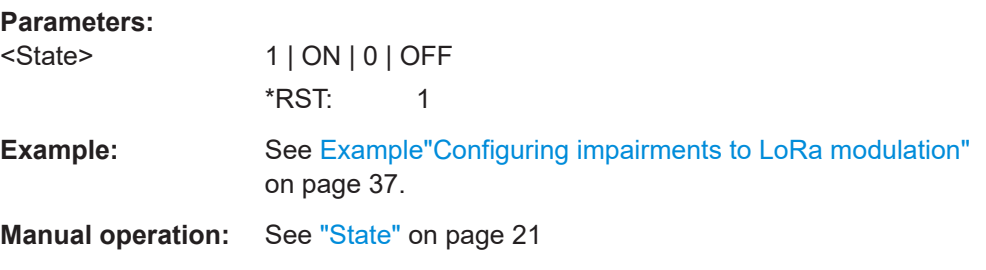

#### **[:SOURce<hw>]:BB:LORA:IMPairments:FDTYpe** <FDType>

Sets the frequency drift type.

#### **Parameters:**

<FDType> LINear | SINE

#### **LINear**

Generation of frequency drift is set linear.

#### **SINE**

<span id="page-46-0"></span>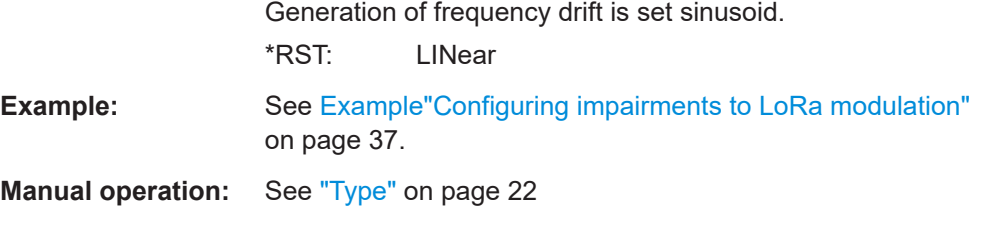

#### **[:SOURce<hw>]:BB:LORA:IMPairments:FOFFset** <FOffset>

Sets the frequency offset.

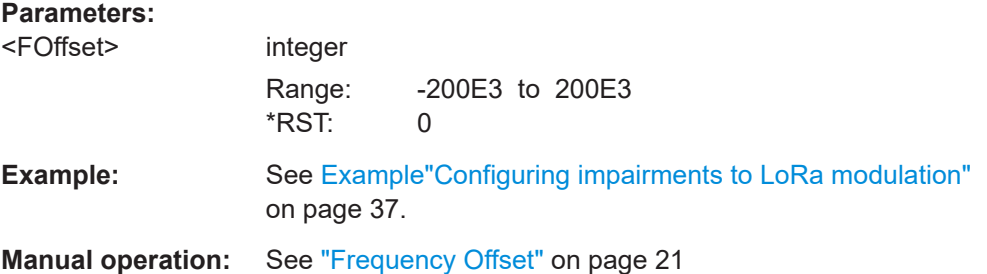

#### **[:SOURce<hw>]:BB:LORA:IMPairments:STATe** <State>

Activates impairments settings in the payload.

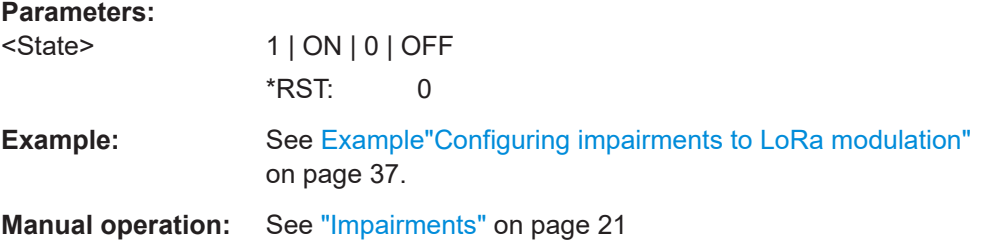

#### **[:SOURce<hw>]:BB:LORA:IMPairments:STERror** <STError>

Sets symbol timing error.

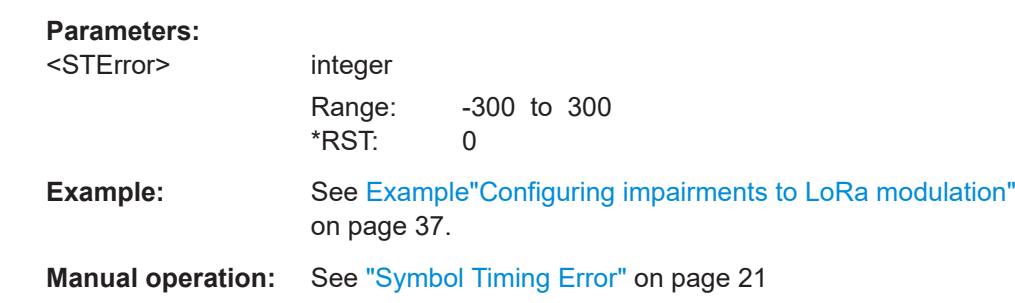

## <span id="page-47-0"></span>**6.5 Trigger commands**

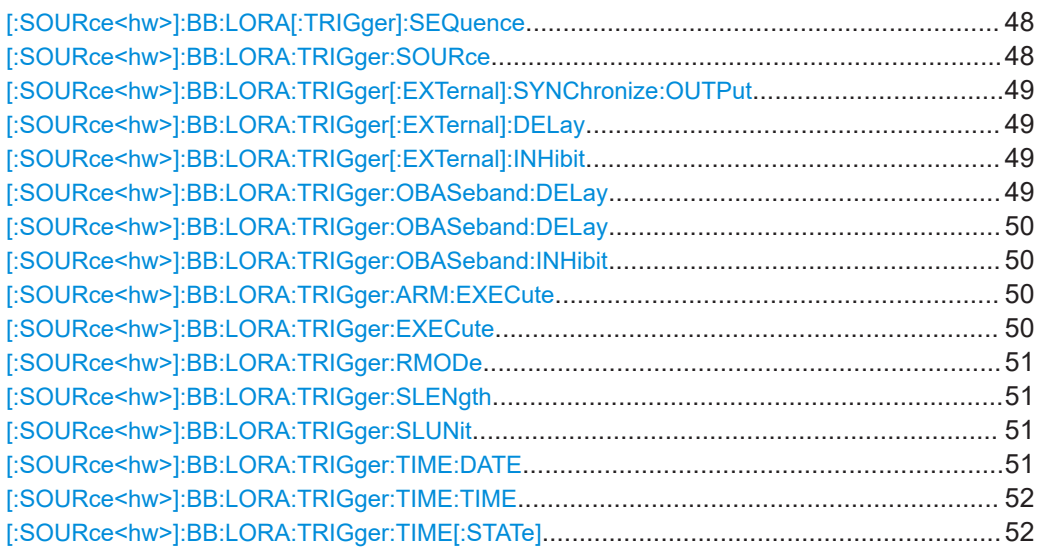

#### **[:SOURce<hw>]:BB:LORA[:TRIGger]:SEQuence** <Sequence>

Sets the trigger mode.

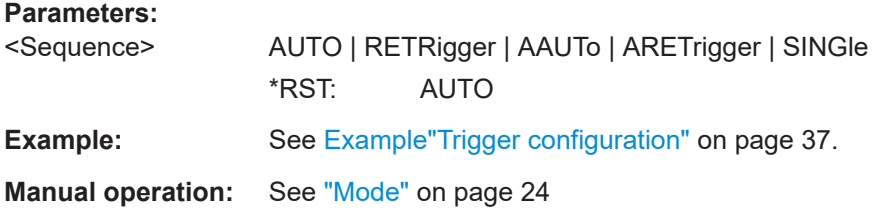

#### **[:SOURce<hw>]:BB:LORA:TRIGger:SOURce** <Source>

Selects the trigger signal source and determines the way the triggering is executed. Provided are:

- Internal triggering by a command (INTernal)
- External trigger signal via one of the local or global connectors
	- EGT1|EGT2: External global trigger
	- EGC1|EGC2: External global clock
- In primary-secondary instrument mode, the external baseband synchronization signal (BBSY)
- OBASeband|BEXTernal|EXTernal: Setting only Provided only for backward compatibility with other Rohde & Schwarz signal generators.

```
The R&S SMM100A accepts these values and maps them automatically as follows:
EXTernal = EGT1, BEXTernal = EGT2, OBASeband = INTA
```
<span id="page-48-0"></span>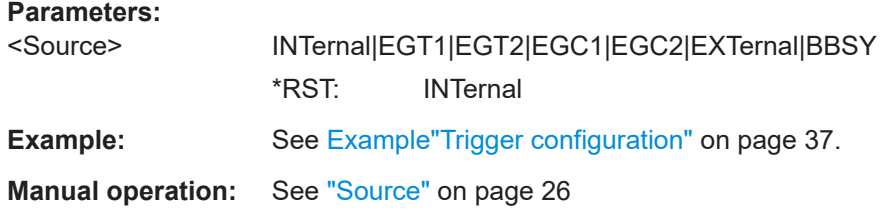

#### **[:SOURce<hw>]:BB:LORA:TRIGger[:EXTernal]:SYNChronize:OUTPut** <Output>

Enables signal output synchronous to the trigger event.

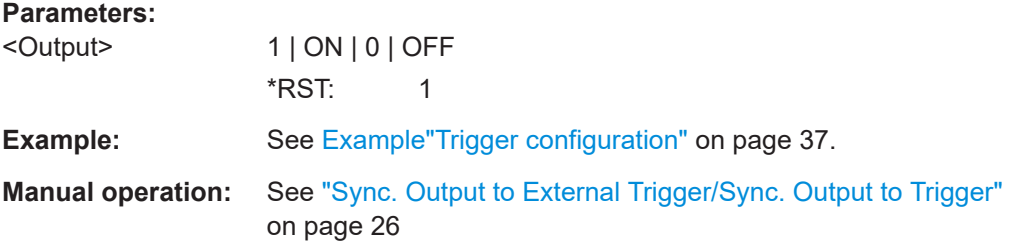

#### **[:SOURce<hw>]:BB:LORA:TRIGger[:EXTernal]:DELay** <Delay>

Sets the trigger delay.

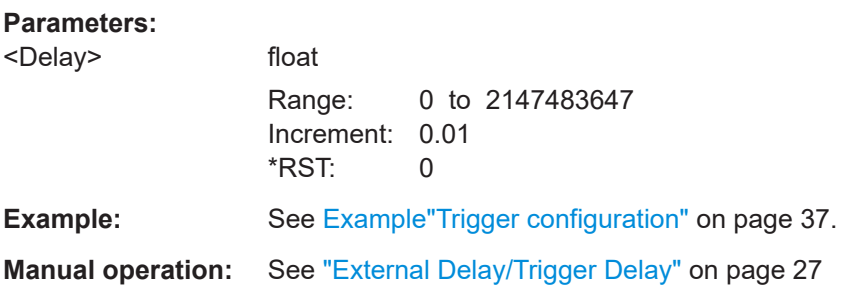

#### **[:SOURce<hw>]:BB:LORA:TRIGger[:EXTernal]:INHibit** <Inhibit>

Specifies the duration by which a restart is inhibited.

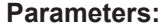

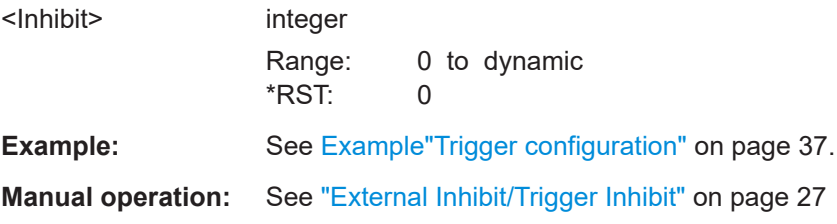

#### **[:SOURce<hw>]:BB:LORA:TRIGger:OBASeband:DELay** <Delay>

Sets the trigger delay for triggering by the trigger signal from the other path.

<span id="page-49-0"></span>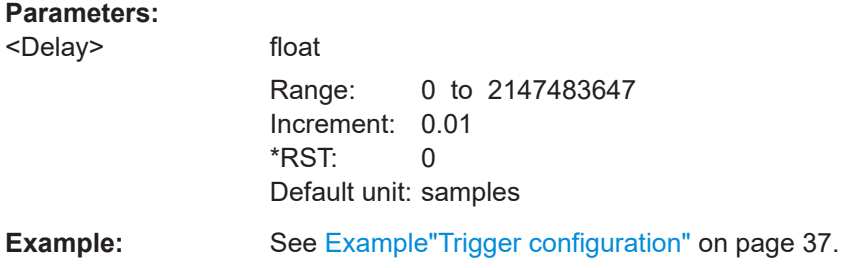

#### **[:SOURce<hw>]:BB:LORA:TRIGger:OBASeband:DELay** <Delay>

Sets the trigger delay for triggering by the trigger signal from the other path.

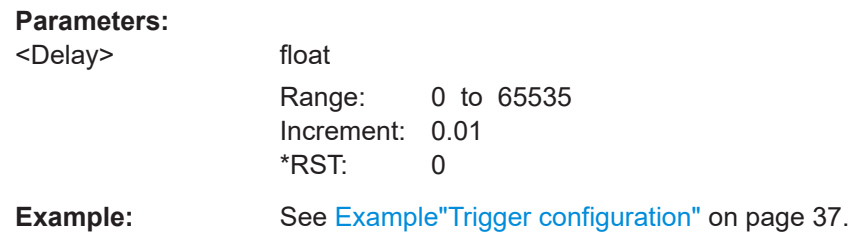

#### **[:SOURce<hw>]:BB:LORA:TRIGger:OBASeband:INHibit** <Inhibit>

For triggering via the other path, specifies the duration by which a restart is inhibited.

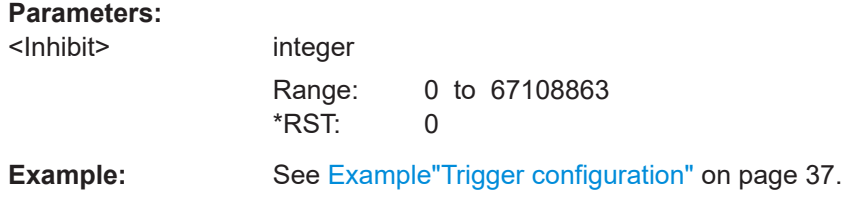

#### **[:SOURce<hw>]:BB:LORA:TRIGger:ARM:EXECute**

Stops signal generation; a subsequent trigger event restarts signal generation.

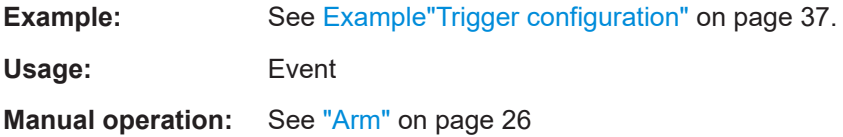

#### **[:SOURce<hw>]:BB:LORA:TRIGger:EXECute**

Executes a trigger.

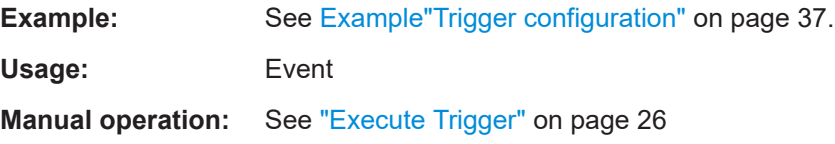

#### <span id="page-50-0"></span>**[:SOURce<hw>]:BB:LORA:TRIGger:RMODe** <RMode>

Queries the signal generation status.

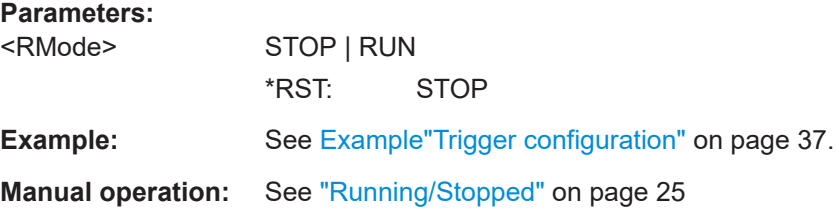

#### **[:SOURce<hw>]:BB:LORA:TRIGger:SLENgth** <SLength>

Defines the length of the signal sequence that is output in the SINGLe trigger mode

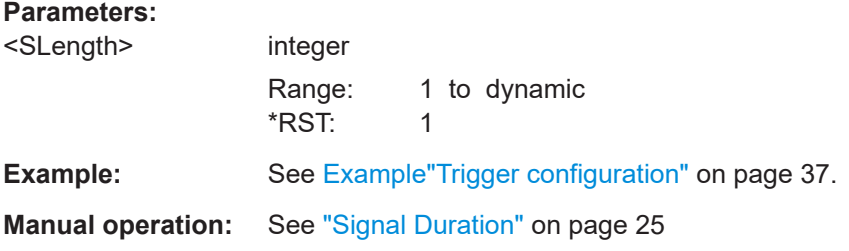

#### **[:SOURce<hw>]:BB:LORA:TRIGger:SLUNit** <SlUnit>

Defines the unit for the entry of the signal sequence length.

#### **Parameters:**

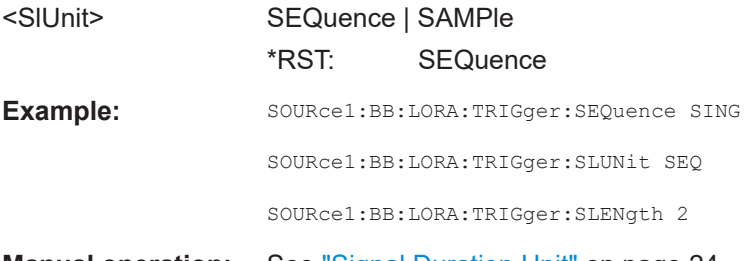

**Manual operation:** See ["Signal Duration Unit"](#page-23-0) on page 24

#### **[:SOURce<hw>]:BB:LORA:TRIGger:TIME:DATE** <Year>, <Month>, <Day>

Sets the date for a time-based trigger signal. For trigger modes single or armed auto, you can activate triggering at this date via the following command:

SOURce<hw>:BB:<DigStd>:TRIGger:TIME:STATe

<DigStd> is the mnemonic for the digital standard, for example, ARB. Time-based triggering behaves analogously for all digital standards that support this feature.

#### **Parameters:**

<Year> integer

Range: 1980 to 9999

<span id="page-51-0"></span>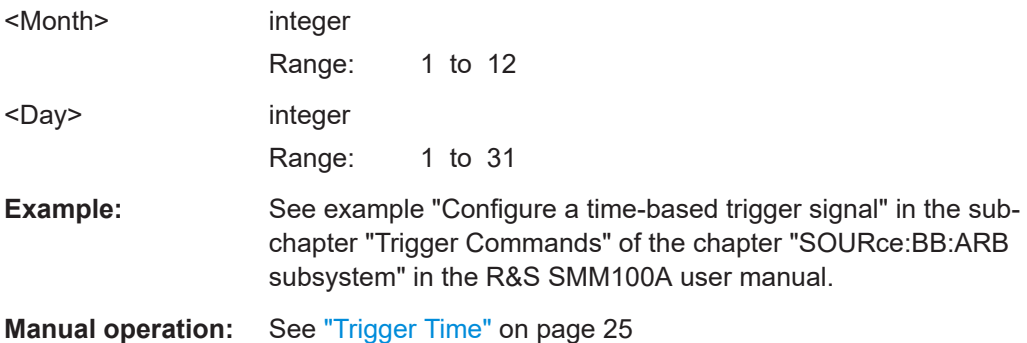

#### **[:SOURce<hw>]:BB:LORA:TRIGger:TIME:TIME** <Hour>, <Minute>, <Second>

Sets the time for a time-based trigger signal. For trigger modes single or armed auto, you can activate triggering at this time via the following command:

SOURce<hw>:BB:<DigStd>:TRIGger:TIME:STATe

<DigStd> is the mnemonic for the digital standard, for example, ARB. Time-based triggering behaves analogously for all digital standards that support this feature.

#### **Parameters:**

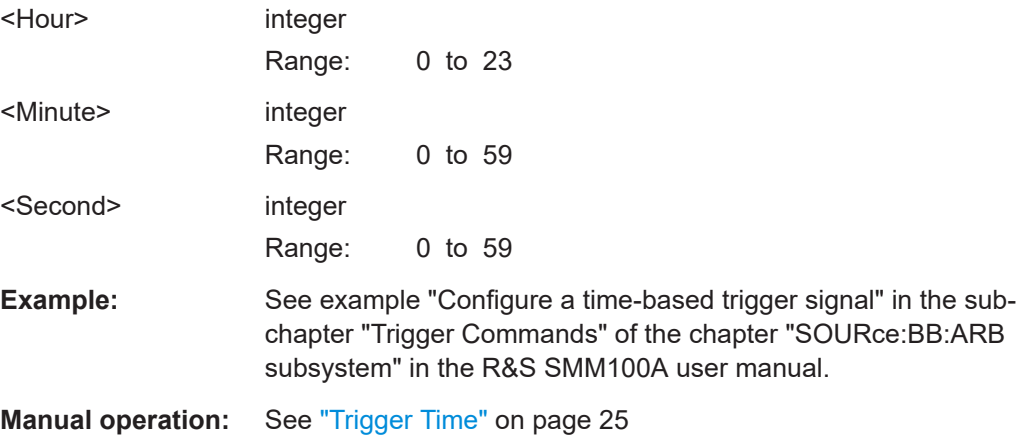

#### **[:SOURce<hw>]:BB:LORA:TRIGger:TIME[:STATe]** <State>

Activates time-based triggering with a fixed time reference. If activated, the R&S SMM100A triggers signal generation when its operating system time matches a specified time.

Specify the trigger date and trigger time with the following commands:

SOURce<hw>:BB:<DigStd>:TRIGger:TIME:DATE

SOURce<hw>:BB:<DigStd>:TRIGger:TIME:TIME

 $\langle$ DigStd> is the mnemonic for the digital standard, for example, ARB. Time-based triggering behaves analogously for all digital standards that support this feature.

<span id="page-52-0"></span>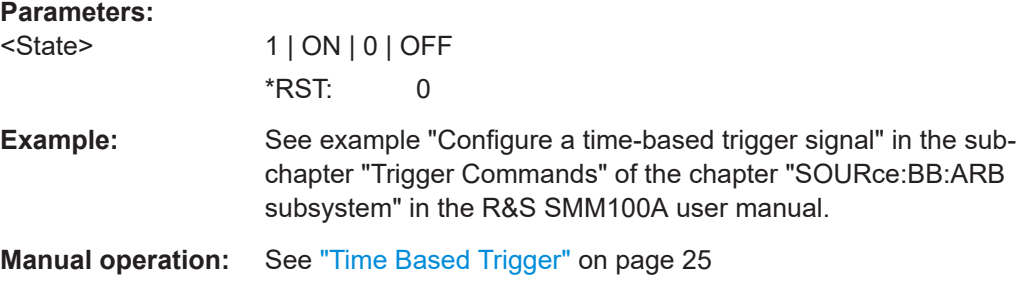

## **6.6 Marker commands**

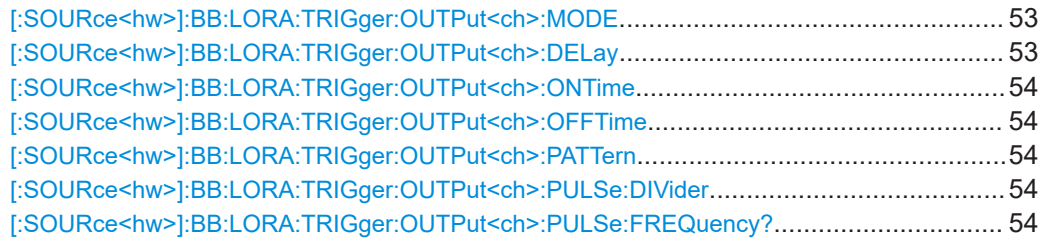

#### **[:SOURce<hw>]:BB:LORA:TRIGger:OUTPut<ch>:MODE** <Mode>

Defines the signal for the selected marker output.

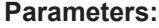

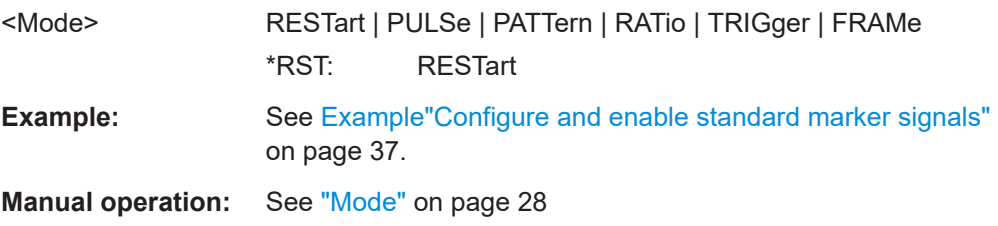

#### **[:SOURce<hw>]:BB:LORA:TRIGger:OUTPut<ch>:DELay** <Delay>

Defines the delay between the signal on the marker outputs and the start of the signals.

#### **Parameters:**

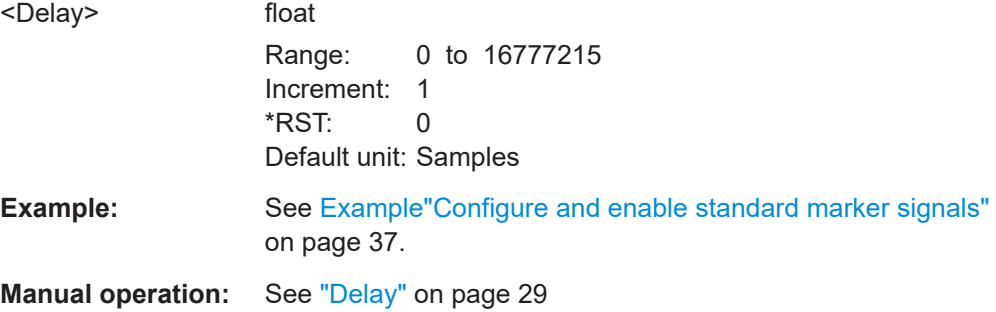

#### <span id="page-53-0"></span>**[:SOURce<hw>]:BB:LORA:TRIGger:OUTPut<ch>:ONTime** <OnTime> **[:SOURce<hw>]:BB:LORA:TRIGger:OUTPut<ch>:OFFTime** <OffTime>

Sets the number of samples during which the marker output is on or off.

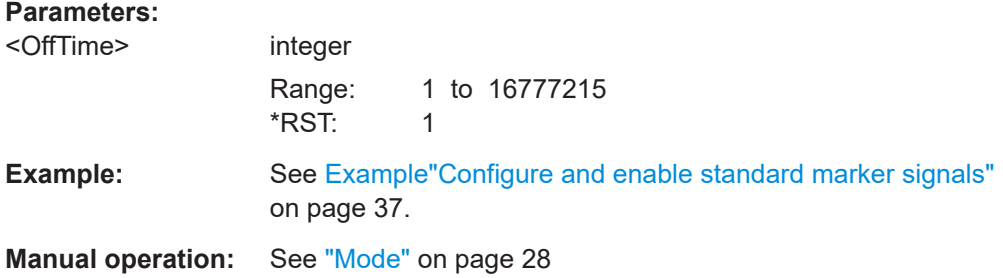

#### **[:SOURce<hw>]:BB:LORA:TRIGger:OUTPut<ch>:PATTern** <Pattern>, <BitCount>

Sets the bit pattern defining the marker signal.

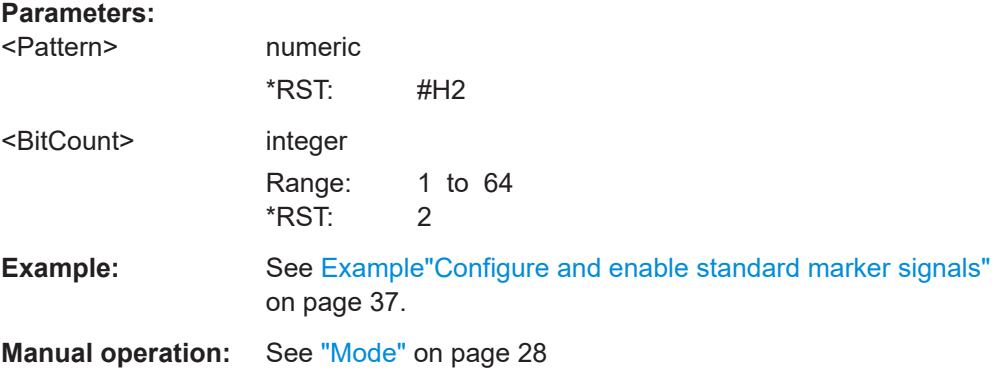

#### **[:SOURce<hw>]:BB:LORA:TRIGger:OUTPut<ch>:PULSe:DIVider** <Divider>

Set the pulse divider for marker mode PULSe.

#### **Parameters:**

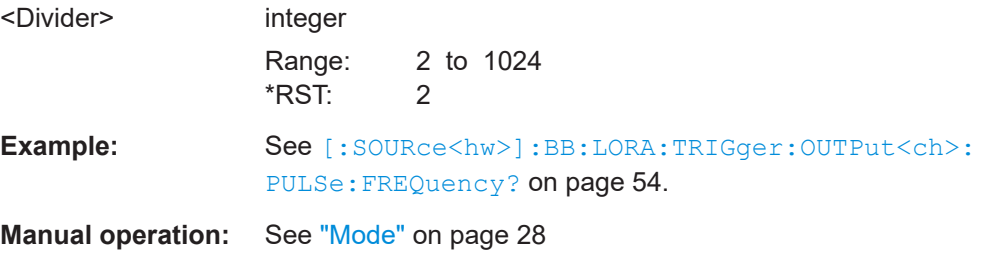

#### **[:SOURce<hw>]:BB:LORA:TRIGger:OUTPut<ch>:PULSe:FREQuency?**

Queries the pulse frequency.

The return value depends on the pulse divider, which is the [sample rate](#page-39-0) divided by the pulse divider.

<span id="page-54-0"></span>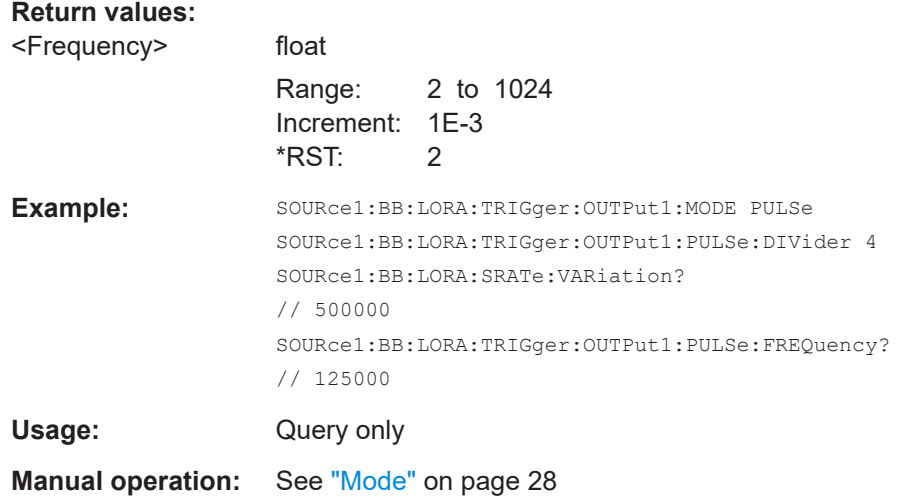

## **6.7 Clock commands**

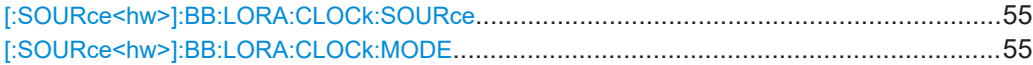

#### **[:SOURce<hw>]:BB:LORA:CLOCk:SOURce** <Source>

Selects the clock source:

- INTernal: Internal clock reference
- ELCLock: External local clock
- EXTernal = ELCLock: Setting only Provided for backward compatibility with other Rohde & Schwarz signal generators

#### **Parameters:**

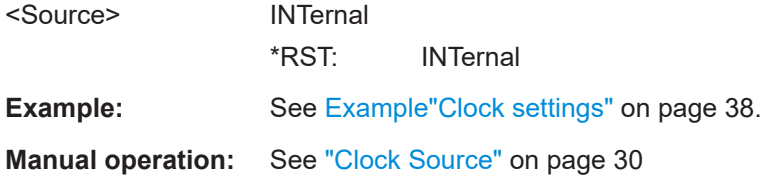

### **[:SOURce<hw>]:BB:LORA:CLOCk:MODE** <Mode>

Sets the type of externally supplied clock.

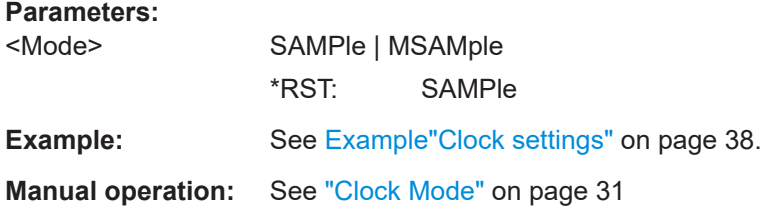

## <span id="page-55-0"></span>Glossary: Abbreviations and definitions

#### **C**

**CEPT:** European Conference of Postal and Telecommunications Administrations

**CSS:** Chirp Spread Spectrum

**CW:** Continous Wave

#### **E**

**ECO:** European Communications Office

**ERC:** European Radiocommunications Committee

**ETSI:** European Telecommunications Standards Institute

#### **F**

**FCC:** Federal Communications Commission

#### **I**

**IoT:** Internet of Things

#### **L**

**LoRa:** Longe Range

**LoRaWAN:** Longe Range Wide Area Network

#### **P**

**PER: Packet Error Rate** 

**PHY:** Physical layer

#### **R**

**REC:** Physical layer

#### **W**

**WAN:** LoRaWAN

## Glossary: Specifications and references

#### <span id="page-56-0"></span>**Symbols**

**1MA295:** Rohde&Schwarz Application Note 1MA295: Characterization of LoRa Devices <https://www.rohde-schwarz.com/appnote/1MA295>

#### **C**

**CEPT/ERC Recommendation 70-03:** "Relating to the use of Short Range Devices (SRD)" Available at [ECO](#page-55-0) data base <https://www.ecodocdb.dk/download/25c41779-cd6e/Rec7003e.pdf>

#### **E**

**ETSI Specification EN 300 220-1:** "Short Range Devices (SRD) operating in the frequency range 25 MHz to 1000 MHz" [https://www.etsi.org/deliver/etsi\\_en/300200\\_300299/30022001/](https://www.etsi.org/deliver/etsi_en/300200_300299/30022001/)

#### **F**

**FCC Specification 47 Part 15.247:** "47 CFR 15.247 - Operation within the bands 902-928 MHz, 2400-2483.5 MHz, and 5725-5850 MHz." [https://www.govinfo.gov/content/pkg/CFR-2010-title47-vol1/pdf/CFR-2010-title47-vol1](https://www.govinfo.gov/content/pkg/CFR-2010-title47-vol1/pdf/CFR-2010-title47-vol1-sec15-247.pdf) [sec15-247.pdf](https://www.govinfo.gov/content/pkg/CFR-2010-title47-vol1/pdf/CFR-2010-title47-vol1-sec15-247.pdf)

#### **L**

**LoRaWAN Regional Parameters Specification:** "LoRaWANTM 1.1 Regional Parameters"

<https://lora-alliance.org/resource-hub/lorawantm-regional-parameters-v11ra>

**LoRaWAN Specification:** "LoRaWANTM 1.1 Specification" <https://lora-alliance.org/resource-hub/lorawantm-specification-v11>

#### **R**

**R&S SGMA-GUI Software:** Software for control of R&S SGS <https://www.rohde-schwarz.com/software/sgs100a/>

**R&S SGS100A user manual:** <https://www.rohde-schwarz.com/manual/sgs100a/>

## <span id="page-57-0"></span>List of commands

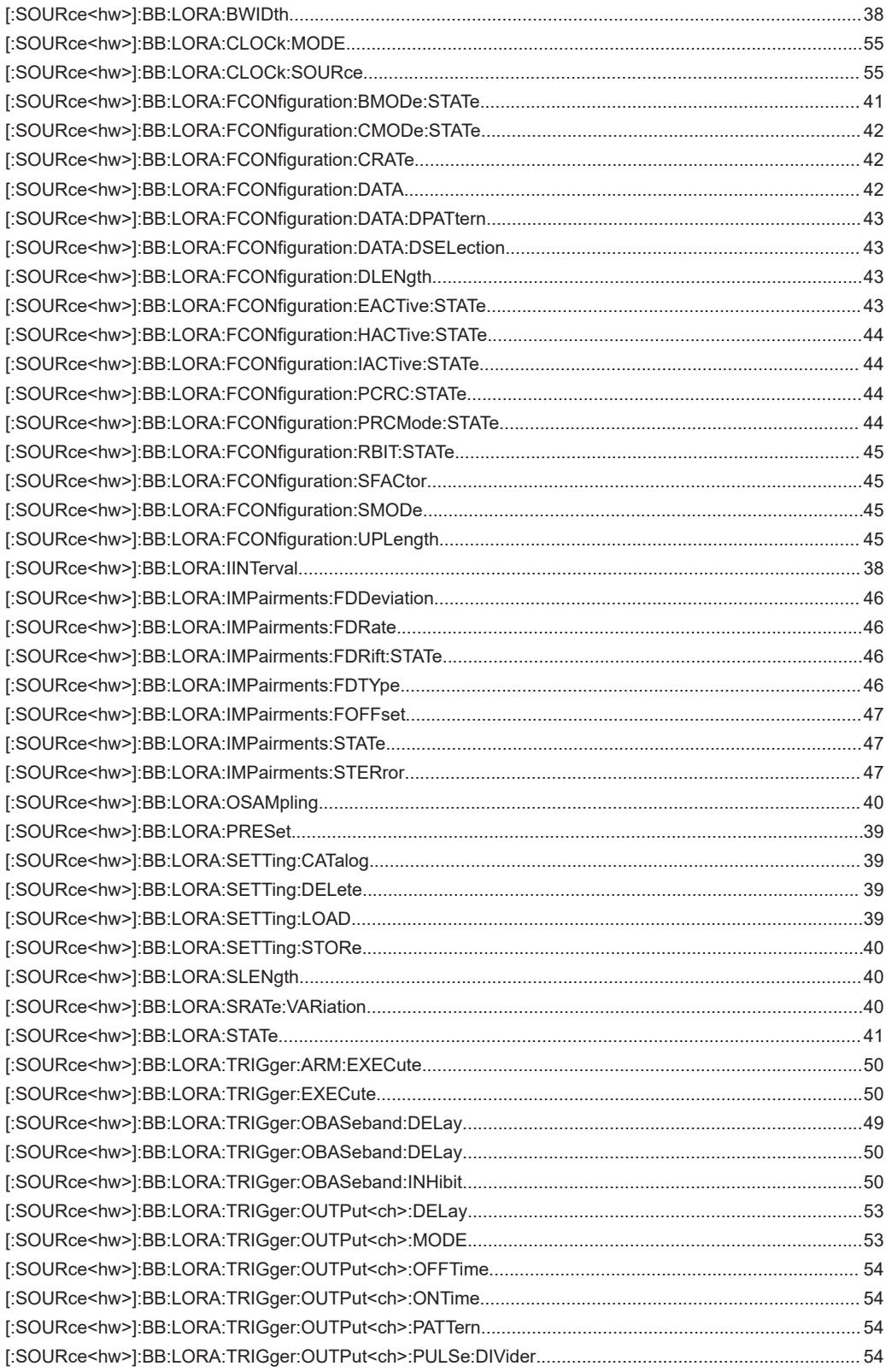

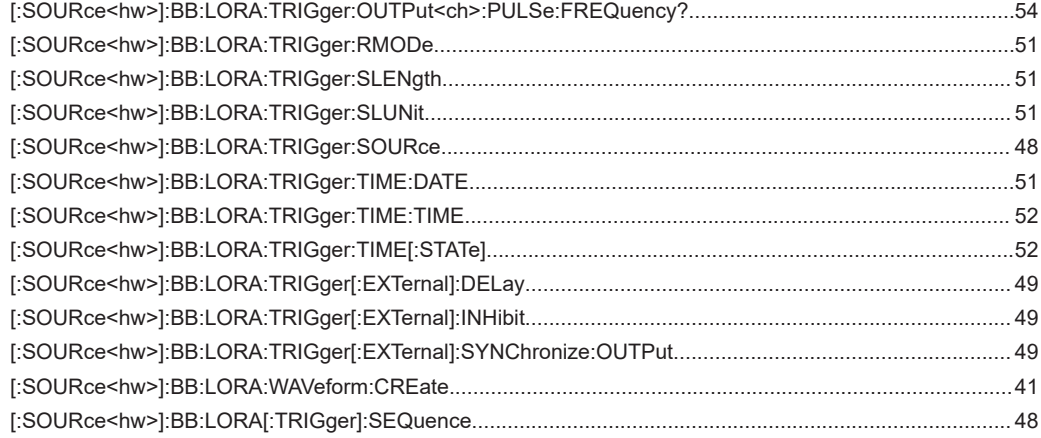

## <span id="page-59-0"></span>Index

## $\overline{\mathsf{A}}$

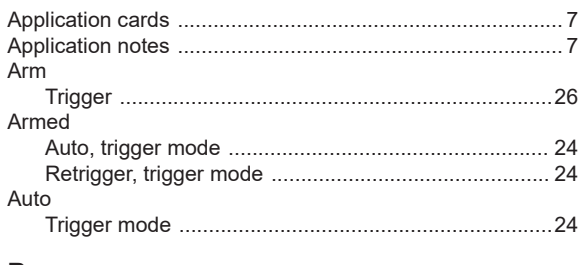

## $\overline{\mathsf{B}}$

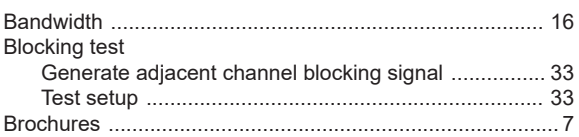

## $\mathbf c$

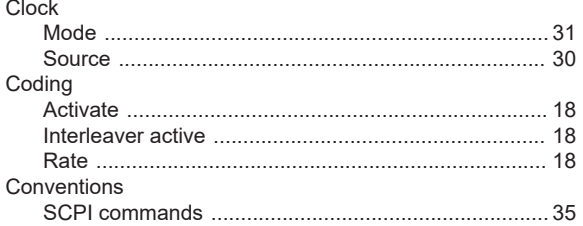

### D

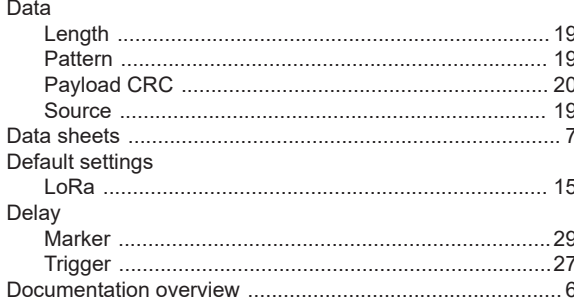

## $\overline{F}$

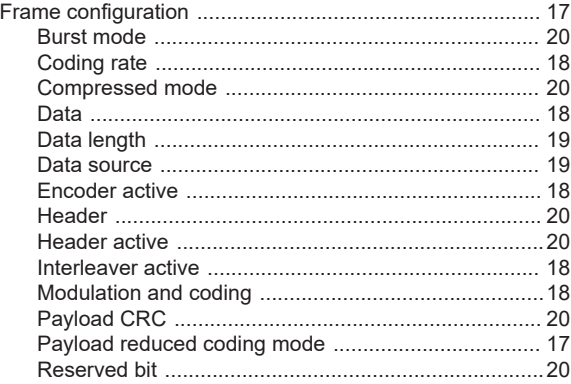

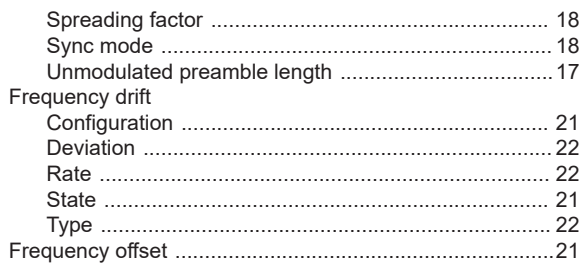

## G

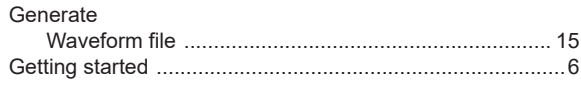

## $\overline{\mathsf{H}}$

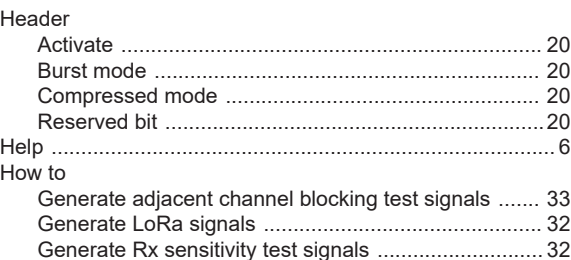

#### $\mathbf I$

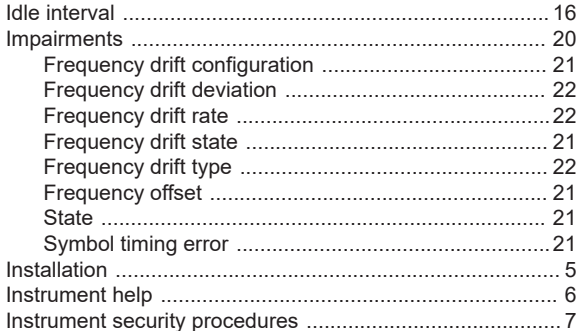

#### $\mathsf L$

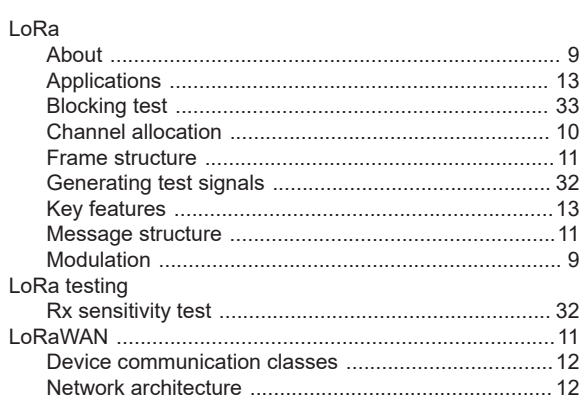

#### M

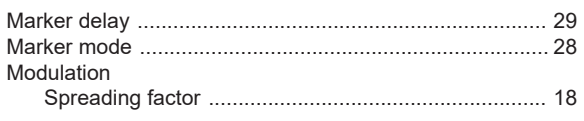

### $\mathbf{o}$

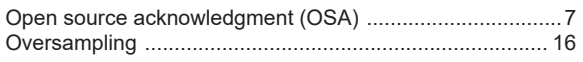

#### $\overline{P}$

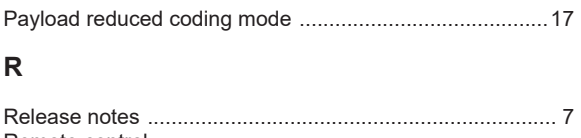

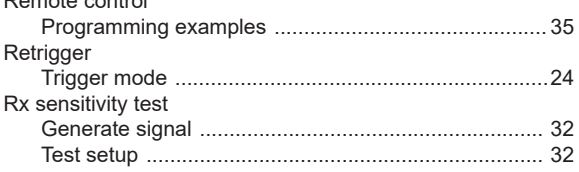

### S

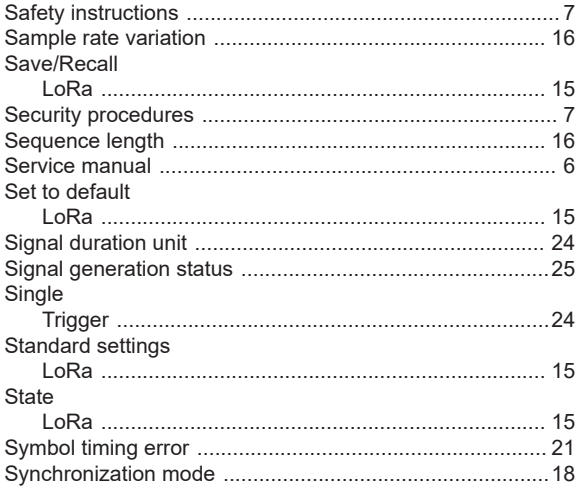

## $\mathbf{T}$

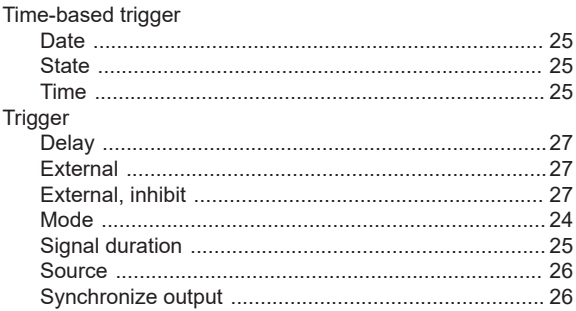

## $\cup$

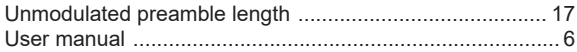

## $\mathsf{V}$

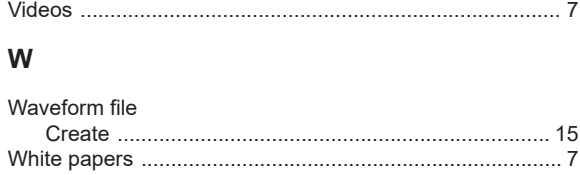